# Colaborar no Qlik Sense

Qlik Sense® November 2023 Copyright © 1993-2023 QlikTech International AB. Todos os direitos reservados.

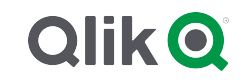

© 2023 QlikTech International AB. All rights reserved. All company and/or product names may be trade names, trademarks and/or registered trademarks of the respective owners with which they are associated.

# Contents

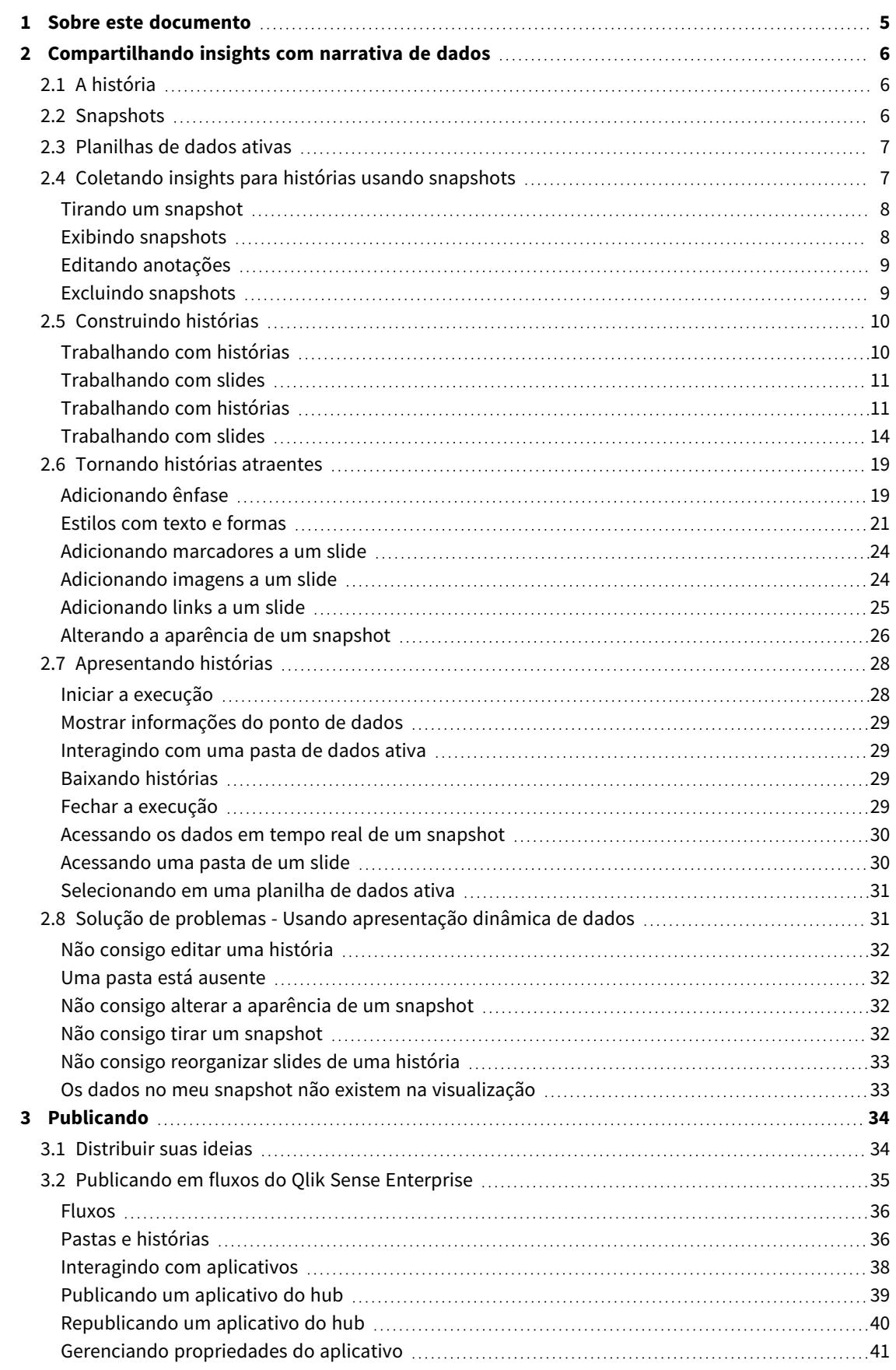

### Contents

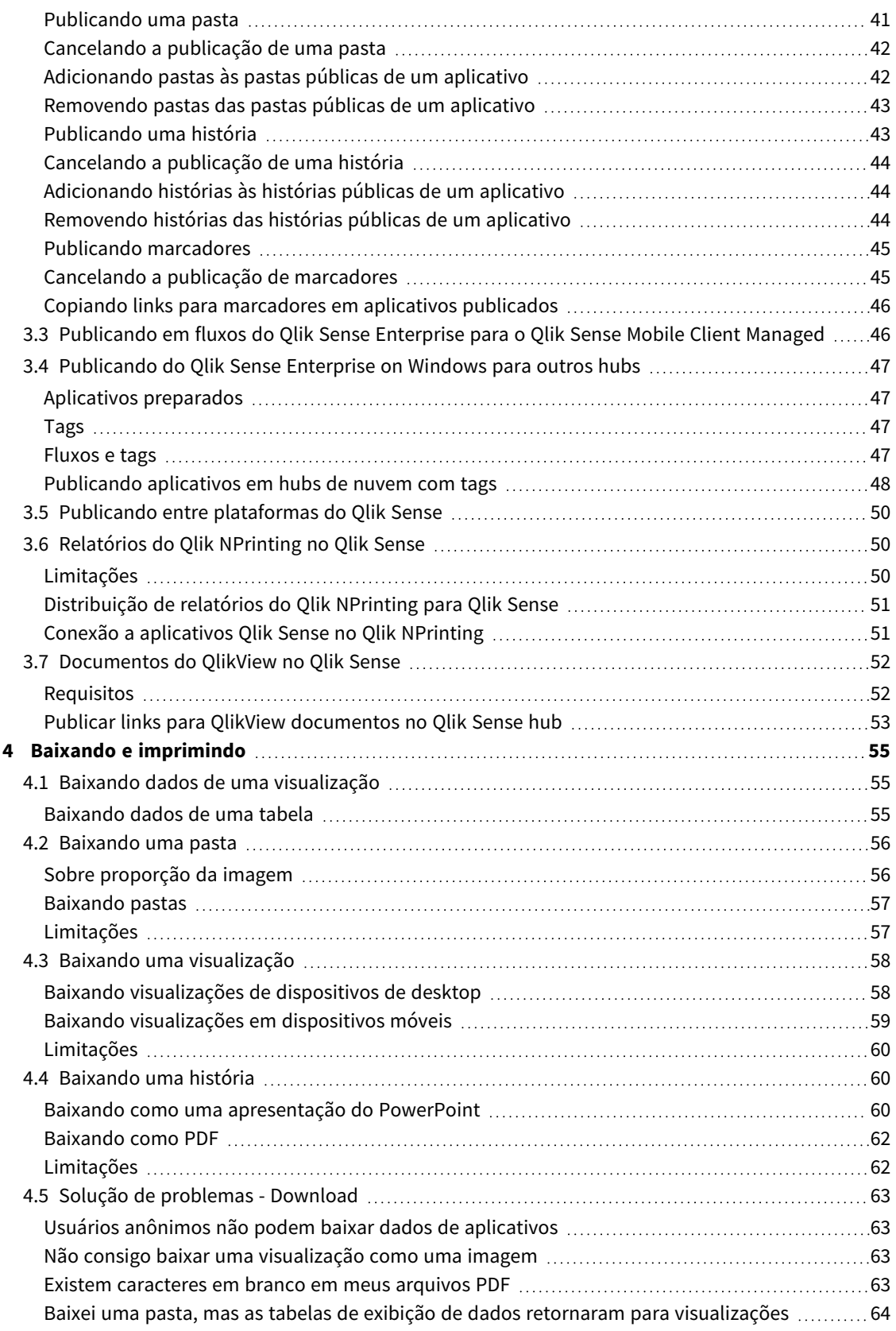

# <span id="page-4-0"></span>1 Sobre este documento

Este guia apresentará a você como trabalhar com a narrativa de dados e como publicar, exportar e imprimir, para disponibilizar seu conteúdo a outras pessoas.

O Qlik Sense foi desenvolvido com a colaboração em mente e fornece ferramentas para ajudar a criar um entendimento comum para sustentar as decisões e influenciar os outros.

Este documento baseia-se na ajuda on-line do Qlik Sense. Ele é destinado para aqueles que desejar ler partes da ajuda off-line ou páginas de impressão com facilidade e não incluir quaisquer informações adicionais comparadas com a ajuda on-line.

Encontre ajuda on-line, guias adicionais e muito mais em [help.qlik.com/sense](http://help.qlik.com/sense).

# <span id="page-5-0"></span>2 Compartilhando insights com narrativa de dados

A narrativa de dados fornece uma maneira de compartilhar seus insights de dados, sejam de uma discussão maior ou do tópico principal.

O objetivo da narrativa de dados é transformar as descobertas de dados em uma história. Enfatizar elementos importantes ajuda a criar histórias convincentes e colabora com as partes interessadas na tomada de decisões.

A narrativa de dados permite combinar técnicas de relatório, apresentação e análise exploratória para criar e colaborar. Você tira snapshots dos seus dados descobertos para usar em histórias compostas de slides. Snapshots podem ser aprimorados com efeitos. Isso permite enfatizar os insights de dados nos quais você deseja que o seu público-alvo se concentre.

Ao contar a história, você pode responder a perguntas mudando para a origem de um snapshot e acessando dados em tempo real. Isso orienta sua história para novas direções, provocando novas conversas e insights mais profundos.

A narrativa torna-se interativa com a inserção de pastas de dados ativas em slides e seleções durante a apresentação.

Para obter uma demonstração visual sobre como contar histórias, consulte [Compartilhando](https://share.vidyard.com/watch/NgMnNkx9i3AXVtbuVX8pJj?) insights com [narrativas](https://share.vidyard.com/watch/NgMnNkx9i3AXVtbuVX8pJj?) de dados.

# <span id="page-5-1"></span>2.1 A história

Nos dados contadores de história, você pode usar uma história para coletar e apresentar ideias para sua plateia. Uma história é apresentada como uma linha do tempo de slides. Ela pode ser baseada em estruturas tradicionais de narrativa de dados, como uma peça de três atos ou a jornada de um herói.

Histórias estão contidas em um aplicativo. Uma história é conectada ao seu aplicativo, então você pode retornar para os dados em tempo real a qualquer hora, para descobrir histórias novas e ocultas.

Para criar uma história, use snapshots com base em tempo das visualizações dos seus dados e planilhas de dados ativas, posicionando-os na linha do tempo da história.

Por exemplo, você pode adicionar textos e formas, enfatizar determinadas ideias com efeitos visuais, aplicar estilos, e assim por diante, para tornar a história convincente e envolvente e deixar bem claro o seu objetivo.

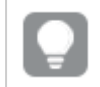

<span id="page-5-2"></span>*Você poderá baixar a história se quiser apresentá-la fora do Qlik Sense.*

# 2.2 Snapshots

Um snapshot é uma representação gráfica do estado (tipo e dados) de um objeto de dados em um determinado momento, que pode ser usado para criar histórias. O snapshot criado é uma cópia de um estado. Isso significa que o estado do snapshot não é alterado que o estado do objeto de dados corresponde é

atualizado.

Os snapshots capturam objetos individuais em uma pasta durante o processo de análise. Eles armazenam a visualização e os dados conforme são vistos no momento, permitindo que você os use depois para contar uma história. Cada snapshot contém um marcador para o contexto original para que você acesse rapidamente os dados em tempo real.

Quando você tira um snapshot, pode fazer uma anotação para ele. A anotação ajuda a distinguir entre os diferentes snapshots na biblioteca de snapshots quando você cria sua história. A anotação não fica visível quando você reproduz a história.

<span id="page-6-0"></span>*O estado e as seleções de um snapshot não serão atualizados em uma recarga de dados. Eles sempre refletirão os dados que existiam no momento que o snapshot foi tirado.*

# 2.3 Planilhas de dados ativas

Usando pastas de dados ao vivo em histórias, você pode fazer seleções de pastas enquanto reproduz a história. Dessa forma, você pode mostrar seus insights sem acessar o aplicativo em si.

Ao reproduzir uma história, você pode fazer e redefinir seleções nas pastas de dados ativas. Funciona da mesma forma que em qualquer pasta, na exibição de pasta.

*A redefinição permite sempre retornar às mesmas seleções, da mesma forma como quando você inseriu a planilha de dados ativa no slide.*

- <sup>l</sup> *[Coletando](#page-6-1) insights para histórias usando snapshots (page 7)*-->*[Trabalhando](#page-10-1) com histórias (page 11)*
- <sup>l</sup> *[Trabalhando](#page-10-1) com histórias (page 11)*-->*[Criando](#page-13-1) um slide (page 14)*
- <sup>l</sup> *[Criando](#page-13-1) um slide (page 14)*-.->*[Editando](#page-14-0) slides (page 15)*
- <sup>l</sup> *[Editando](#page-14-0) slides (page 15)*-.->*[Organizando](#page-17-0) slides (page 18)*
- <sup>l</sup> *[Criando](#page-13-1) um slide (page 14)*-->*[Adicionando](#page-18-1) ênfase (page 19)*
- <sup>l</sup> *[Adicionando](#page-18-1) ênfase (page 19)*-.->*Estilos com texto e [formas](#page-20-0) (page 21)*
- <sup>l</sup> *Estilos com texto e [formas](#page-20-0) (page 21)*-.->*[Adicionando](#page-23-1) imagens a um slide (page 24)*
- <span id="page-6-1"></span><sup>l</sup> *[Adicionando](#page-18-1) ênfase (page 19)*-->*[Apresentando](#page-27-0) histórias (page 28)*

# 2.4 Coletando insights para histórias usando snapshots

Para obter a imagem completa do seu aplicativo, você precisa de uma maneira de coletar as informações que encontrar. Para fazer isso, você tira snapshots estáticos de suas visualizações. Um snapshot é uma representação gráfica do estado (tipo e dados) de um objeto de dados em um determinado momento, que pode ser usado para criar histórias. O snapshot criado é uma cópia de um estado. Isso significa que o estado do snapshot não é alterado que o estado do objeto de dados corresponde é atualizado.

Quando você tira um snapshot, pode fazer uma anotação para ele. A anotação ajuda a distinguir entre os diferentes snapshots na biblioteca de snapshots quando você cria sua história. A anotação não fica visível quando você reproduz a história.

Depois de obter snapshots de uma visualização específica, você poderá abrir a **Biblioteca de snapshot** no menu de atalho da visualização. Desse ponto em diante, você pode decidir quais snapshots manter e usar nas suas histórias. Você também pode editar a anotação e excluir os snapshots.

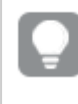

*Quando a biblioteca de snapshot é aberta da exibição de narrativa, todos os snapshots de todas as visualizações no aplicativo são exibidos.*

Se a visualização da qual você deseja tirar um snapshot for uma extensão, certifique-se de habilitar a funcionalidade de snapshots no seu script principal. Para fazer isso, defina a propriedade "snapshot" como "true".

### <span id="page-7-0"></span>Tirando um snapshot

Quando estiver na exibição da pasta, você pode tirar snapshots das visualizações e usá-los para criar uma história em dados contadores de história.

É possível tirar snapshots de todos os diferentes tipos de visualização, mas não dos painéis de filtro.

Faça o seguinte:

- 1. Na exibição de pasta, acesse a visualização.
- 2. Clique com o botão direito na visualização ou clique no menu flutuante ...
- 3. Clique em **Tirar snapshot**.
- <span id="page-7-1"></span>4. O snapshot é tirado e salvo na biblioteca de snapshots. Ele terá o mesmo título da visualização.

### Exibindo snapshots

Ao trabalhar em uma história, você pode exibir todos os seus snapshots da biblioteca de snapshot.

Faça o seguinte:

1. Na exibição de narrativa, clique em  $\bullet$  no painel de ferramentas de história.

A biblioteca de snapshot é aberta com seus snapshots ordenados por data, com o mais recente snapshot em primeiro.

2. Clique em  $\bullet$  para fechar a biblioteca de snapshot.

### <span id="page-8-0"></span>Editando anotações

Ao criar um snapshot, você pode optar por adicionar uma anotação. Na biblioteca de snapshot, você pode alterar as anotações ou adicionar anotações em snapshots sem anotações.

Faça o seguinte:

1. Na exibição de narrativa, clique em  $\blacksquare$  no painel de ferramentas de história.

A biblioteca de snapshot é aberta apresentando uma lista de todos os seus snapshots.

*Na exibição de pasta, clique com o botão direito na visualização cujos snapshots você deseja exibir, clique em e selecione Biblioteca de snapshot no menu de atalho.*

- 2. Clique em  $\sum$ .
- 3. Clique na área de texto da anotação, à direita do nome do snapshot.

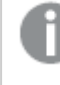

*Você não pode editar anotações para os snapshots que pertencem a uma versão publicada de um aplicativo.*

- 4. Edite a anotação.
- 5. Clique em  $\sum$  ou clique fora da área de texto. A anotação é salva.
- <span id="page-8-1"></span>6. Clique fora da biblioteca para fechá-la.

### Excluindo snapshots

Você pode excluir um snapshot da biblioteca de snapshots, que contém todos os snapshots criados no aplicativo. Você não pode excluir snapshots que pertencem à versão publicada de um aplicativo.

Faça o seguinte:

1. Na exibição de narrativa, clique em  $\bullet$  no painel de ferramentas de história.

A biblioteca de snapshot é aberta apresentando uma lista de todos os seus snapshots.

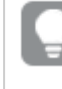

*Na exibição de pasta, clique com o botão direito na visualização cujos snapshots você deseja exibir, clique em e selecione Biblioteca de snapshot no menu de atalho.*

2. Clique em  $\sum$ .

A edição é habilitada.

3. Selecione os snapshots que deseja excluir.

*Você não pode excluir snapshots que pertencem à versão publicada de um aplicativo.*

4. Clique em  $\overline{\mathbb{m}}$ .

Os snapshots selecionados são excluídos.

- 5. Clique em  $\sum$  para parar a edição.
- <span id="page-9-0"></span>6. Clique fora da biblioteca para fechá-la.

# 2.5 Construindo histórias

O objetivo de uma história é coletar insights e construir narrativas com base nos seus dados. Você estrutura a história para convencer seu público, tirando snapshots de suas visualizações e os colocando em slides. Para destacar seus slides, você pode aplicar efeitos visuais, adicionar texto e formas e incorporar pastas para tornar sua história interativa. Uma história é conectada ao seu aplicativo, então você pode retornar para os dados em tempo real a qualquer hora, para descobrir histórias novas e ocultas.

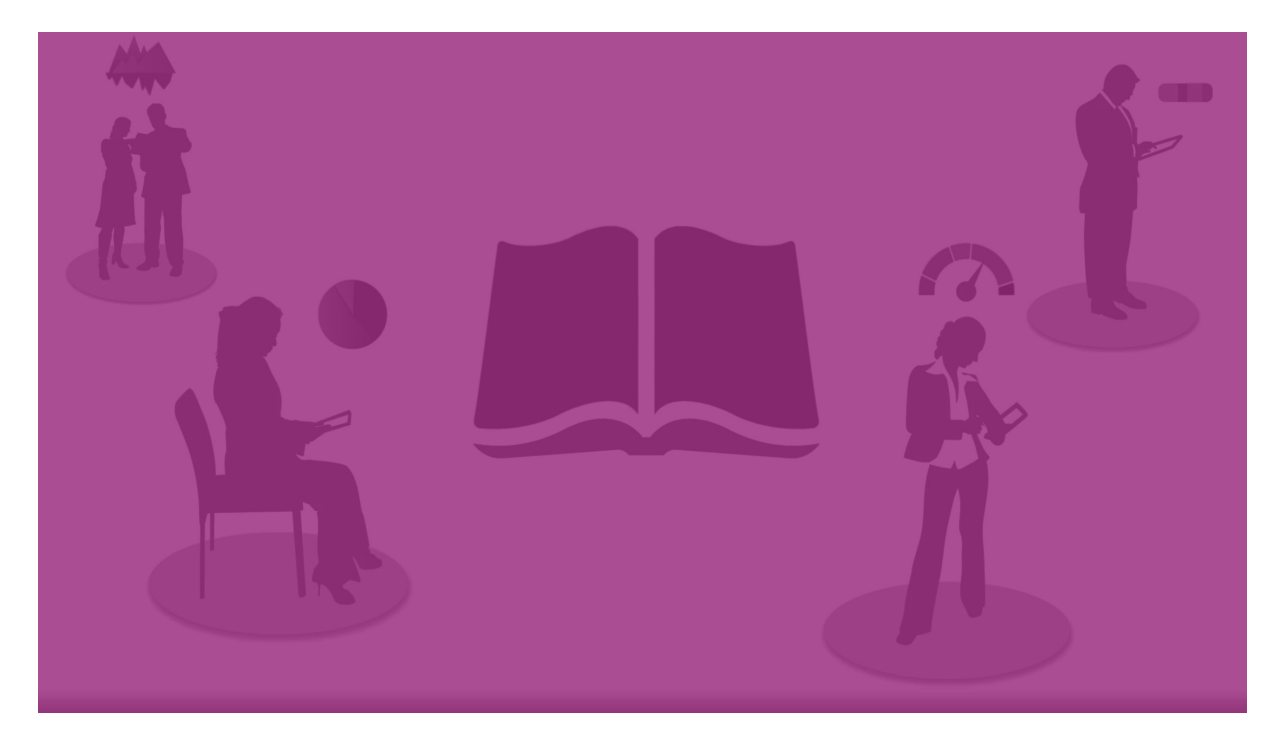

### <span id="page-9-1"></span>Trabalhando com histórias

O primeiro passo, se você ainda não tiver feito, é criar snapshots para preencher sua história.

Em seguida, você criará e configurará uma história que poderá ser preenchida com seus dados.

[Construindo](https://share.vidyard.com/watch/2b24dXRRxHtHjxBCT49wJ4) sua história

### <span id="page-10-0"></span>Trabalhando com slides

<span id="page-10-1"></span>Slides criam a estrutura da sua história e podem conter snapshots de dados ou outras informações, como imagens, títulos e pastas de dados ao vivo.

### Trabalhando com histórias

Nesta seção, você descobrirá como trabalhar com histórias. Por exemplo, você pode entender como criar, duplicar e alterar as configurações de uma história.

### Criando novas histórias

Faça o seguinte:

- 1. Clique em  $\sum$  para visualizar as histórias, na visão geral do aplicativo ou na exibição de pasta.
- 2 Clique em  $\bigcirc$  ou em **Criar nova história**. Uma nova história é criada, com o título **Minha nova história**.
- 3. Dê à sua história um título significativo e adicione uma descrição, se desejar.
- 4. Clique fora da área de texto para salvar o título e a descrição.

A nova história é salva.

### Editando histórias

Ao carregar dados em um aplicativo, você analisa os dados para obter novos insights. Você pode apresentar seus novos insights em uma nova história ou em uma versão editada de uma história existente. .

O estado e as seleções de um snapshot não serão atualizados em uma recarga de dados. Eles sempre refletirão os dados que existiam no momento que o snapshot foi tirado. No entanto, pastas de dados em tempo real não são estáticas e serão afetadas por um recarregamento de dados.

Você pode substituir um snapshot de uma visualização em um slide acessando sua origem no aplicativo. A visualização agora terá dados atualizados. Você pode tirar um novo snapshot para usar na sua história.

Quando você tira um snapshot, pode fazer uma anotação para ele. A anotação ajuda a distinguir entre os diferentes snapshots na biblioteca de snapshots quando você cria sua história. A anotação não fica visível quando você reproduz a história.

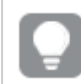

*Se quiser manter a história original, faça uma cópia dela antes de começar a editar.*

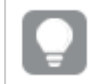

*Você poderá baixar a história se quiser apresentá-la fora do Qlik Sense.*

Alterando os títulos e as descrições de histórias

Você pode alterar o título e descrição das suas histórias.

Observe o seguinte:

<sup>l</sup> Para alterar o nome ou a descrição de uma história, o aplicativo deverá estar em sua nuvem pessoal ou na área de trabalho do grupo.

Faça o seguinte:

- 1. Na visão geral do aplicativo, clique em **Histórias**.
- 2. Realize uma das seguintes ações:
	- **·** Se você estiver na visualização de grade,  $\blacksquare$ , clique no título da história e depois em  $\mathcal{L}$ .
	- **·** Se estiver na visualização de lista,  $\equiv$ , clique em  $\sum$ .
- 3. Edite o **Título** e a **Descrição**.
- 4. Clique fora da área de texto.

As alterações feitas são salvas.

*Você também pode alterar o título e descrição de uma história no navegador da história no lado direito superior*

#### Alterando as miniaturas de histórias

Você pode substituir a miniatura padrão de uma história com outra miniatura, para facilitar distinguir entre as histórias na visão geral do aplicativo e no navegador da história. Você pode usar uma das imagens padrão ou sua própria imagem.

Faça o seguinte:

- 1. Na visão geral do aplicativo, clique em **Histórias**.
- 2. Realize uma das seguintes ações:
	- Se você estiver na visualização de grade,  $\blacksquare$ , clique no título da história e depois em  $\mathcal{L}$ .
	- **·** Se estiver na visualização de lista,  $\equiv$ , clique em  $\sum$ .
- $3.$  Clique em  $\sum$  na miniatura padrão.
- A **Biblioteca de mídia** é aberta.
- 4. Clique em uma pasta na biblioteca de mídia, por exemplo **Em aplicativo** ou **Padrão**.
- 5. Selecione a imagem que deseja usar como miniatura para a história e clique em **Inserir**.
- 6. Clique em  $\vee$  para parar a edição.

Agora, a imagem selecionada é usada como miniatura para a história e fica visível no navegador da história e na visão geral do aplicativo.

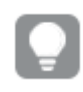

*Você também pode alterar a miniatura de uma história no navegador da história no canto superior direito.*

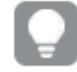

*A proporção entre altura e largura ideal de uma miniatura é 8:5 (largura:altura).*

Há suporte para os seguintes formatos: .png, .jpg, .jpeg e .gif.

Para o Qlik Sense: Você pode carregar imagens para a pasta **No aplicativo** na biblioteca de mídia. É necessário usar o Qlik Management Console para carregar imagens na pasta padrão.

Para o Qlik Sense Desktop: Você pode colocar imagens na seguinte pasta no seu computador: *C:\Users\<user>\Documents\Qlik\Sense\Content\Default*. As imagens estarão disponíveis na pasta **padrão** na biblioteca de mídia. Ao mover um aplicativo entre instalações, as imagens que você usa no aplicativo são salvas no arquivo qvf junto com o aplicativo. Quando você abrir o aplicativo em um novo local, as imagens estarão na pasta **No aplicativo** na biblioteca de mídia do aplicativo.

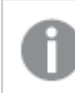

*Você pode alterar apenas a miniatura de uma história não publicada.:*

### Duplicando histórias

Você pode duplicar qualquer história, independentemente de ela pertencer ao aplicativo ou se você mesmo a criou. O objetivo da duplicação de histórias é economizar tempo reutilizando o conteúdo e modificar a duplicata para atender às suas necessidades.

Uma história duplicada apresenta o mesmo conteúdo da história original e está vinculada aos mesmos snapshots. A história duplicada não será atualizada se a história original for atualizada. As histórias duplicadas são exibidas em **Minhas histórias**, na visão geral do aplicativo, e no navegador de histórias.

Duplicar uma história a partir da visão geral do aplicativo

Faça o seguinte:

- 1. Clique em  $\mathbb{R}$  à esquerda para mostrar as histórias do aplicativo.
- 2. Clique com o botão direito em uma história. O menu de atalho é aberto.
- 3. Clique em **Duplicar**.

A nova história é criada. Ela está localizada em **Minhas histórias**.

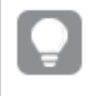

*Também é possível duplicar uma história na exibição da narrativa, usando o navegador de histórias .*

### Excluindo histórias

Faça o seguinte:

- 1. Clique em  $\sum$  para visualizar as histórias, na visão geral do aplicativo.
- 2. Clique com o botão direito na história que você deseja excluir.

O menu de atalho é aberto.

- 3. Clique em **Excluir**.
- 4. Clique em **Excluir** para confirmar que você deseja excluir a história.

A história é excluída do aplicativo.

*Você também pode excluir uma história no navegador de história .*

### <span id="page-13-0"></span>Trabalhando com slides

O objetivo dos slides é criar uma estrutura para uma história.

Nesta seção, você verá como trabalhar com slides, por exemplo, incluindo, reordenando e excluindo slides. Você aprenderá a adicionar snapshots e pastas de dados ao vivo a slides e a reordenar, redimensionar e copiar itens em slides.

Saiba o seguinte:

- Criando um slide
- Editando slides
- <span id="page-13-1"></span>• Organizando slides

### Criando um slide

Nesta seção, você aprenderá a adicionar slides a uma história e adicionar dados aos slides desde várias origens.

#### Adicionando um slide a uma história

Você pode ampliar sua história incluindo um ou mais slides nela.

Faça o seguinte:

- 1. Na visão geral do aplicativo ou na exibição de pasta, clique em **Histórias**.
- 2. Clique na história que deseja incluir no slide. A história é aberta na exibição de narrativa, com miniaturas dos slides visíveis na linha do tempo da história.
- 3. Clique em  $\bigodot$  na linha do tempo da história.

Um novo slide é incluído. Agora você pode adicionar conteúdo ao slide, como snapshots.

Adicionando um snapshot a um slide

É possível adicionar snapshots a um slide a partir da **Biblioteca de snapshots**.

- 1. Na exibição de narrativa, clique em  $\bullet$  no painel de ferramentas de história. A **Biblioteca de snapshot** é aberta. O carimbo de data e quaisquer anotações ajudam a distinguir entre seus snapshots.
- 2. Localize o snapshot que deseja usar e arraste-o para o slide. O snapshot aponta para a grade. Você pode usar as setas do teclado para movê-lo livremente.

O snapshot é posicionado no slide.

#### Adicionando uma planilha de dados ativa a um slide

Você pode adicionar planilhas de dados ativas a um slide de história. Quando você insere uma planilha de dados ativa em sua história, as seleções atuais do aplicativo são salvas com a planilha selecionada. Toda vez que você vir uma planilha de dados ativa em sua história, essas seleções serão aplicadas.

Faça o seguinte:

- 1. Na exibição de narrativa, clique em  $\Box$  no painel de ferramentas de história. Um diálogo é exibido.
- 2. Clique na planilha que você deseja usar na história.

A planilha de dados ativa é adicionada a um novo slide.

### <span id="page-14-0"></span>Editando slides

Nesta seção, você encontrará como editar e personalizar slides, substituindo, configurando e reordenando os elementos do slide.

#### Substituindo um snapshot em um slide

Você pode substituir um snapshot de uma visualização em um slide. Isso é útil quando você deseja usar outro snapshot da visualização, por exemplo, quando novos dados são carregados para o aplicativo, se a visualização mudar ou novas seleções forem feitas.

Faça o seguinte:

1. Na exibição de narrativa, selecione um snapshot em um slide e clique em  $\blacksquare$  no menu suspenso. O diálogo **Substituir snapshot** é aberto.

> *Você pode navegar pela pasta e pela visualização da qual o snapshot foi originado, clicando em Ir para recurso. Ao fazer isso, você acessa os dados em tempo real de um snapshot, podendo fazer novas seleções e snapshots.*

#### 2. Selecione o snapshot que deseja usar. O snapshot é atualizado e se adapta ao tamanho do snapshot anterior, usando o redimensionamento livre que faz a visualização usar a revelação progressiva.

*Divulgação progressiva significa o seguinte: Se o tamanho de uma visualização (ou um snapshot desbloqueado) for aumentado, suas informações serão divulgadas de forma progressiva. Se o tamanho de uma visualização (ou um snapshot desbloqueado) for diminuído, suas informações serão reduzidas, o que permite concentrar-se nas informações essenciais e evita criar uma visualização confusa com muita informação em muito pouco espaço.*

O snapshot é substituído no slide.

#### Substituindo uma planilha de dados ativa em um slide

Você pode substituir uma planilha de dados ativa em um slide de história.

Faça o seguinte:

1. Em uma exibição de narrativa, selecione um slide com uma planilha de dados ativa na linha do tempo da história.

Um diálogo é exibido.

- 2. Clique na planilha ativa. Uma nova caixa de diálogo é aberta.
- 3. Selecione uma nova planilha para inserir.

A planilha selecionada é adicionada como uma planilha de dados ativa no slide.

Copiando e movendo itens em slides de história

Você pode copiar e mover itens no mesmo slide de história ou entre slides de história. É possível fazer isso de diferentes maneiras:

- Usando a barra de ferramentas no slide  $\left(\Box,\mathcal{E}\right.\in \blacksquare$
- Com os atalhos de teclado Ctrl+C, Ctrl+X e Ctrl+V.

*Você pode copiar itens entre histórias no mesmo aplicativo, mas não entre histórias em aplicativos diferentes. Alterne entre histórias usando na barra de ferramentas.*

#### **Copiando itens**

Faça o seguinte:

- 1. Na exibição de narrativa, clique no item que deseja copiar. O item é realçado.
- 2. Clique em  $\Box$ .
- 3. Para inserir o item em outro slide, vá para este slide.
- 4. Clique em  $\blacksquare$ .

O item copiado é posicionado à frente de qualquer outro item.

#### **Mover um item para outro slide**

Para mover um item entre dois slides de história, primeiro recorte-o para fora de um slide e, em seguida, coleo em outro slide.

- 1. Na exibição de narrativa, clique no item que deseja mover. O item é realçado.
- 2. Clique em  $\frac{1}{2}$ .
- 3. Vá até o slide para o qual deseja mover o item.
- 4. Clique em $\blacksquare$ .

O item movido é posicionado à frente de qualquer outro item no slide.

#### Reordenando itens em um slide

Ao editar o slide de uma história, você pode ordenar e empilhar itens uns sobre os outros e decidir a ordem na qual os itens empilhados serão exibidos. Isso é útil quando os itens são sobrepostos.

#### **Reordenar por um nível**

Faça o seguinte:

- 1. Clique com o botão direito no item que você deseja reordenar. O menu de atalho do item é aberto.
- 2. Selecione **Avançar** ou **Recuar**.

O item selecionado é trazido um nível para a frente ou enviado um nível para trás.

#### **Reordenar para a frente ou para trás**

Faça o seguinte:

- 1. Clique com o botão direito no item que você deseja reordenar. O menu de atalho do item é aberto.
- 2. Selecione **Trazer para frente** ou **Enviar para trás**.

O item selecionado é enviado para trás ou trazido para frente de todos os itens do slide.

#### Redimensionando itens em um slide

Você pode redimensionar um item de um slide usando alças de redimensionamento. Ao redimensionar itens como imagens e títulos de texto, eles mantêm sua proporção entre altura e largura. Os textos de parágrafo e determinados formatos podem ser redimensionados mais livremente, tanto na horizontal quanto vertical.

Snapshots podem ser redimensionados de duas formas diferentes:

- Bloqueado: mantendo a razão de aspecto.
- Desbloqueado: permitindo redimensionamento livre e divulgação progressiva.

*Divulgação progressiva significa o seguinte: Se o tamanho de uma visualização (ou um snapshot desbloqueado) for aumentado, suas informações serão divulgadas de forma progressiva. Se o tamanho de uma visualização (ou um snapshot desbloqueado) for diminuído, suas informações serão reduzidas, o que permite concentrar-se nas informações essenciais e evita criar uma visualização confusa com muita informação em muito pouco espaço.*

#### **Redimensionamento em geral**

- 1. Na exibição de narrativa, clique no item que deseja redimensionar.
- 2. Arraste uma das alças de redimensionamento para redimensionar o item. O item aponta para a grade.
- 3. Solte a alça de redimensionamento.

O item é redimensionado.

Excluindo itens de um slide

Faça o seguinte:

- 1. Na exibição de narrativa, clique no item que deseja excluir. O item é realçado.
- 2. Clique em  $\overline{\mathbf{m}}$ .

O item é excluído do slide.

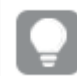

*Você também pode excluir um item selecionando Excluir no menu de atalho do item.*

### <span id="page-17-0"></span>Organizando slides

Nesta seção, você encontrará como reorganizar e excluir slides, para estruturar sua história conforme necessário.

#### Duplicando um slide de uma história

Você pode duplicar um slide em uma história.

#### **Faça o seguinte:**

- 1. Clique na história que deseja editar. A história é aberta com miniaturas dos slides à esquerda.
- 2. Clique com o botão direito no slide que você deseja duplicar.
- 3. Selecione **Duplicar**.

O slide duplicado é posicionado abaixo do original.

Reordenando slides na linha do tempo

Ao editar uma história, você pode percorrer os slides da linha do tempo.

Faça o seguinte:

- 1. Dê um toque longo/clique e segure o slide que você deseja mover na linha do tempo.
- 2. Arraste o slide até um novo local.

Uma lacuna será aberta entre os slides no novo local e o slide será posicionado lá.

Excluindo slides de histórias

Faça o seguinte:

- 1. Clique com o botão direito no slide que você deseja excluir na linha do tempo enquanto estiver na exibição de narrativa. O menu de atalho do slide é aberto.
- 2. Clique em **Excluir slide**.

O slide é excluído da história e da linha do tempo.

# <span id="page-18-0"></span>2.6 Tornando histórias atraentes

Para tornar sua história convincente, você pode dar ênfase aos seus insights.

Certifique-se de adicionar texto, imagens e formas slides da sua história. Você pode até mesmo aplicar efeitos aos seus snapshots para destacar seus dados.

Saiba o seguinte:

[Adicionando](#page-18-1) ênfase Estilos com texto e [formas](#page-20-0) [Adicionando](#page-23-0) marcadores a um slide [Adicionando](#page-23-1) marcadores a um slide [Adicionando](#page-24-0) links a um slide Alterando a [aparência](#page-25-0) de um snapshot

### <span id="page-18-1"></span>Adicionando ênfase

Você pode incluir ênfase em suas ideias a fim de torná-las claras e envolventes para seu público.

Para isso, adicione efeitos aos snapshots para destacar determinados pontos de dados e, ao mesmo tempo, eliminar informações que possam ser irrelevantes. Dessa forma, os efeitos ajudam a reduzir a sobrecarga de informações para seu público, que poderá se concentrar nas principais ideias que você deseja apresentar a ele.

Nesta seção, você encontrará tópicos que ajudarão a enfatizar suas ideias como, por exemplo, aplicar vários efeitos a um snapshot e como destacar pontos de dados em um snapshot.

Outra maneira de enfatizar uma ideia e reduzir o excesso de informações é ocultar informações. Por exemplo, é possível alterar a aparência de um snapshot para que elementos como títulos, eixos, linhas de pontos de dados, notas de rodapé, legendas e assim por diante, sejam ocultados.

### Aplicando um efeito a um snapshot

Você pode incluir diferentes efeitos visuais em seus snapshots para destacar certos valores.

*Você só pode usar efeitos em gráficos de barra, gráficos de linha e gráficos de pizza.*

Faça o seguinte:

- 1. Na exibição de narrativa, clique em  $\hat{\mathcal{K}}$ . A biblioteca de efeitos é aberta.
- 2. Localize o efeito que deseja usar e arraste-o para o slide.

O snapshot é mostrado com o efeito visual.

*Snapshot de um gráfico de barras sem efeitos.*

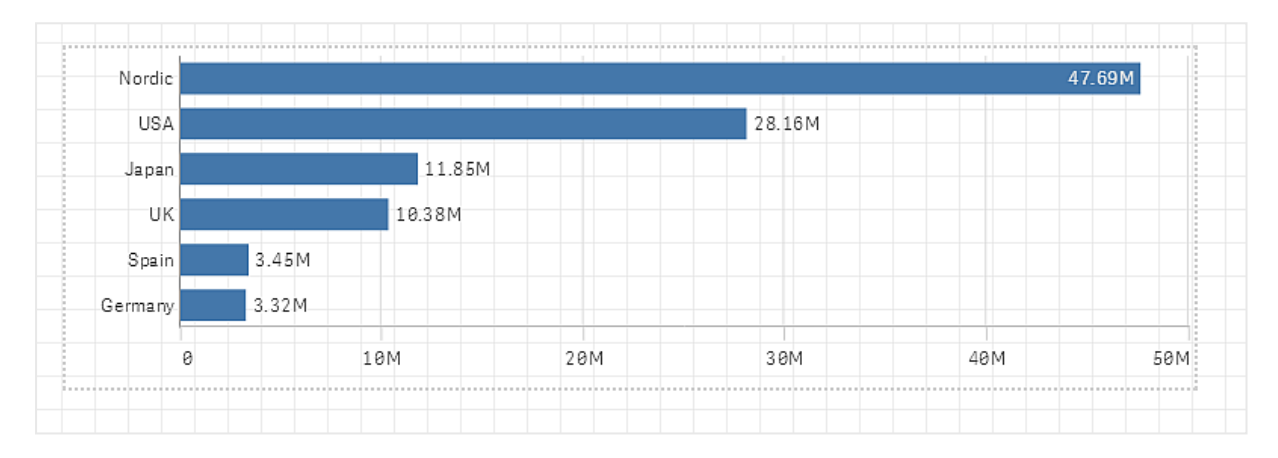

#### *Snapshot de um gráfico de barras com o efeito Valor mais alto aplicado.*

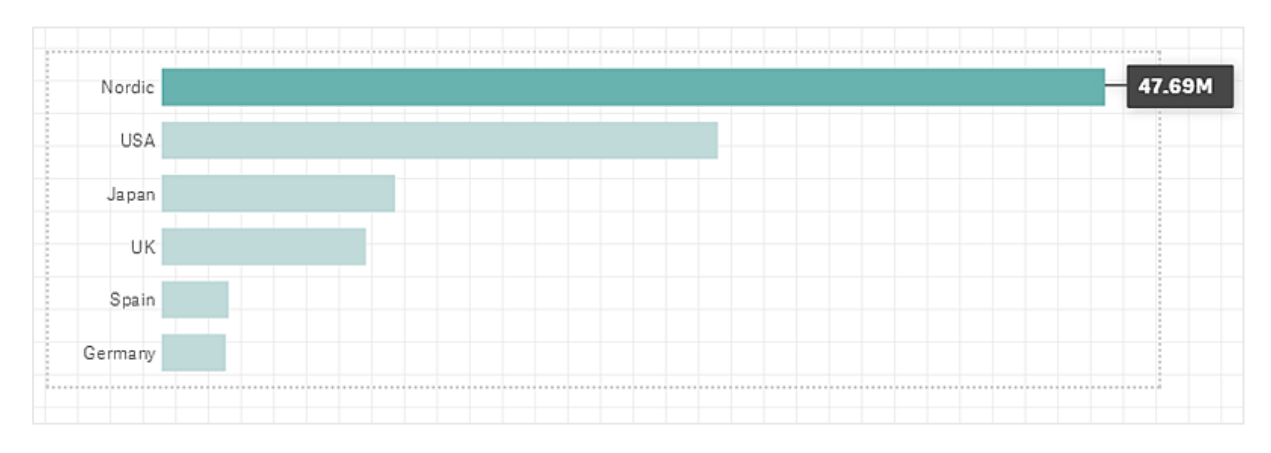

### Destacando os pontos de dados em um snapshot

Para um snapshot com o efeito **Qualquer valor** aplicado, é possível selecionar um determinado ponto de dados a ser destacado.

- 1. Na exibição de narrativa, selecione um snapshot com o efeito **Qualquer valor** aplicado.
- 2. Clique em  $\hat{\mathcal{F}}$  no snapshot.

Um diálogo com uma lista de pontos de dados é exibido.

3. Escolha um dos pontos de dados disponíveis na lista.

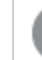

*Você também pode clicar diretamente nos pontos de dados do snapshot.*

4. Clique fora do snapshot.

O ponto de dados selecionado é destacado no snapshot.

#### Removendo um efeito de um snapshot

Faça o seguinte:

- 1. Na exibição de narrativa, clique com o botão direito do mouse no snapshot com o efeito que você deseja remover. Um menu de atalho é exibido.
- 2. No menu de atalho, clique em **Remover efeito**.

O efeito é removido do snapshot.

### <span id="page-20-0"></span>Estilos com texto e formas

Para tornar suas histórias convincentes, você pode adicionar elementos estilísticos. Texto, hiperlinks e formas são bons exemplos.

Nesta seção, você encontrará tópicos que ajudarão a dar estilo aos seus insights. Você pode adicionar e formatar elementos por tamanho, cor, estilo de fonte e muito mais.

### Adicionando texto a slides

Você pode incluir diferentes estilos de texto em um slide de história.

Faça o seguinte:

- 1. Na exibição de narrativa, clique em  $\mathbf{A}$ . O diálogo **Objetos de texto** é aberto.
- 2. Localize o estilo de texto que deseja incluir e arraste-o para o slide. O objeto de texto é colocado na lateral e aponta para a grade. Você pode usar as setas do teclado para movê-lo livremente.
- 3. Clique duas vezes no objeto de texto ou clique em  $\sum$ .
- 4. Digite o texto.
- 5. Clique fora do objeto de texto ou clique em  $\sum$ .

O texto é salvo.

### Formatando texto em slides

Você pode alterar o formato de seus textos em um slide de história usando a barra de ferramentas de formatação de texto. Você pode alterar a cor, o tamanho, o estilo da fonte e o alinhamento de texto. Além disso, você tem opções para adicionar links e marcadores.

*Barra de ferramentas de formatação de texto para objeto de texto de parágrafo.*

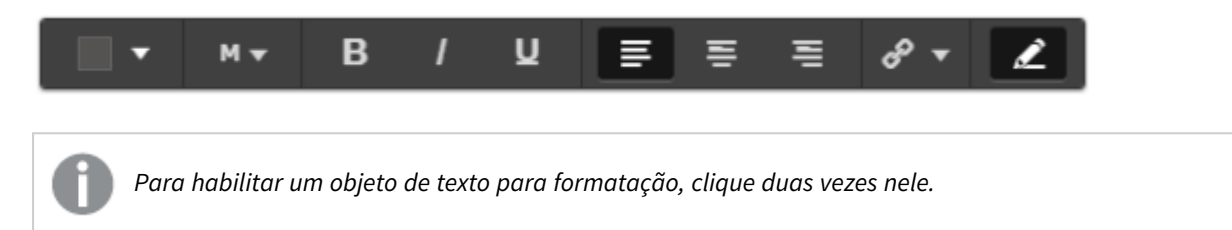

#### Alterando estilos de fonte

Faça o seguinte:

- 1. Clique duas vezes no objeto de texto que você deseja formatar enquanto estiver na exibição de narrativa. Ou clique no objeto de texto e clique em  $\sum$ . A barra de ferramentas de formatação de texto é exibida.
- 2. Selecione o texto cujo estilo deseja editar.
- 3. Clique em um ou mais de  $\mathbf{B}$ ,  $\mathbf{l}$  e  $\mathbf{U}$ .
- 4. Clique fora do objeto de texto ou clique em  $\sum$ .

O estilo da fonte do texto é alterado.

Alterando o tamanho da fonte dos parágrafos

#### Faça o seguinte:

- 1. Clique duas vezes no objeto de texto de **Parágrafo** que você deseja formatar enquanto estiver na exibição de narrativa. Ou clique no objeto de texto e clique em  $\sum$ . A barra de ferramentas de formatação de texto é exibida.
- 2. Selecione o texto cujo estilo deseja redimensionar.
- 3. Clique em  $\blacktriangledown$  ao lado do indicador de tamanho da fonte e selecione um tamanho: XS, S, M, L ou XL.
- 4. Clique fora do objeto de texto ou clique em  $\sum$ .

O tamanho da fonte do texto é alterado.

#### Alterando o tamanho da fonte dos títulos

- 1. Clique no objeto de texto de **Título** que você deseja formatar enquanto estiver na exibição de narrativa.
- 2. Arraste um dos cantos para alterar o tamanho da fonte.
- 3. Clique fora do objeto de texto ou clique em  $\sum$ .

O tamanho da fonte do texto é alterado.

Alterando o alinhamento de texto dos parágrafos

Faça o seguinte:

- 1. Clique duas vezes no objeto de texto de **Parágrafo** que você deseja formatar enquanto estiver na exibição de narrativa. Ou clique no objeto de texto e clique em  $\sum$ . A barra de ferramentas de formatação de texto é exibida.
- 2. Clique no parágrafo do texto que deseja alinhar.
- 3. Clique em  $\equiv \equiv$  ou  $\equiv$ .
- 4. Clique fora do objeto de texto ou clique em  $\sum$ .

O alinhamento do texto é alterado.

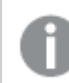

*Por padrão, o texto é alinhado à esquerda.*

#### Alterando a cor do texto

Faça o seguinte:

- 1. Clique duas vezes no objeto de texto que você deseja formatar enquanto estiver na exibição de narrativa. Ou clique no objeto de texto e clique em  $\sum$ . A barra de ferramentas de formatação de texto é exibida.
- 2. Selecione o texto cuja cor deseja alterar.
- 3. Clique em  $\blacktriangledown$  ao lado do indicador de cor na barra de ferramentas. Uma paleta de cores é exibida.
- 4. Clique em uma cor da paleta.
- 5. Clique fora do objeto de texto ou clique em  $\sum$ .

A cor é aplicada ao texto.

### Adicionando uma forma a um slide

Você pode incluir diferentes tipos de formatos em um slide.

Faça o seguinte:

- 1. Na exibição de narrativa, clique em  $\Box$ . A biblioteca de formatos é aberta.
- 2. Localize o formato que deseja usar e arraste-o para o slide. O formato é colocado na lateral e aponta para a grade. Você pode usar as setas do teclado para movêlo livremente.

O formato é posicionado no slide.

### Formatando formas em um slide

Usando a barra de ferramentas de definição de formatos, você tem as seguintes opções para definir sua formas:

 $\cdot$  Cor

#### Alterar a cor de um formato

Faça o seguinte:

- 1. Na exibição de narrativa, clique no formato que deseja definir. Uma barra de ferramentas com opções de cores é exibida.
- 2. Clique no quadrado de cor na barra de ferramentas. Uma paleta de cores é exibida.
- 3. Clique em uma cor.
- 4. Clique fora do formato.

<span id="page-23-0"></span>A cor é aplicada ao formato.

### Adicionando marcadores a um slide

Na barra de ferramentas de formatação de texto, há uma opção de link com a qual você pode incluir marcadores dentro de um objeto de texto.

### Adicionando marcadores

Você pode marcar um parágrafo de texto e usá-lo como um marcador.

Faça o seguinte:

- 1. Na exibição de narrativa, clique duas vezes no objeto de texto ao qual deseja adicionar o marcador. A barra de ferramentas de formatação de texto é exibida.
- 2. Selecione o parágrafo de texto que você deseja usar como marcador.
- 3. Clique em  $\mathscr{D}$ . Um diálogo é exibido.
- 4. Clique em **Marcadores** à direita e selecione um marcador da lista.
- 5. Clique fora do texto.

<span id="page-23-1"></span>O marcador é incluído.

### Adicionando imagens a um slide

Você pode adicionar uma imagem a um slide de história. Você pode usar uma das imagens padrão ou sua própria imagem.

Faça o seguinte:

1. Na exibição de narrativa, clique em  $\sum$ . A **Biblioteca de mídia** é aberta.

Há suporte para os seguintes formatos: .png, .jpg, .jpeg e .gif.

Para o Qlik Sense: Você pode carregar imagens para a pasta **No aplicativo** na biblioteca de mídia. É necessário usar o Qlik Management Console para carregar imagens na pasta padrão.

Para o Qlik Sense Desktop: Você pode colocar imagens na seguinte pasta no seu computador: *C:\Users\<user>\Documents\Qlik\Sense\Content\Default*. As imagens estarão disponíveis na pasta **padrão** na biblioteca de mídia. Ao mover um aplicativo entre instalações, as imagens que você usa no aplicativo são salvas no arquivo qvf junto com o aplicativo. Quando você abrir o aplicativo em um novo local, as imagens estarão na pasta **No aplicativo** na biblioteca de mídia do aplicativo.

- 2. Clique em uma pasta na biblioteca de mídia, por exemplo **Em aplicativo** ou **Padrão**.
- 3. Selecione a imagem que você deseja adicionar ao slide. Uma visualização da imagem é mostrada.
- 4. Clique em **Inserir**.

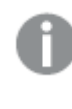

*Como alternativa, clique com o botão direito no arquivo de imagem que você deseja adicionar e selecione Inserir.*

A imagem é adicionada e se adapta à grade. Você pode usar as setas do teclado para movê-lo livremente.

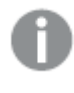

Se a imagem for maior que a largura ou a altura de um slide, ela será redimensionada para caber *no slide.*

### <span id="page-24-0"></span>Adicionando links a um slide

Através da barra de ferramentas de formatação de texto, há uma opção para incluir um link dentro de um objeto de texto.

### Adicionando links

Você pode marcar um parágrafo do texto e usá-lo para um link.

Faça o seguinte:

- 1. Na exibição de narrativa, clique duas vezes no objeto de texto ao qual deseja adicionar o link. A barra de ferramentas de formatação de texto é exibida.
- 2. Selecione parágrafo do texto que deseja usar para o link.
- 3. Clique em $\mathscr{O}$

Um diálogo do link é exibido.

4. Digite o endereço Web para o qual você deseja criar o link, no campo **Vincular a**.

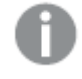

*Se você não incluir um prefixo, http:// será incluído automaticamente, visto que você está incluindo um endereço da web.*

- 5. Clique em  $\mathscr P$  ou pressione Enter para aplicar o novo link.
- 6. Clique fora do texto.

O link é incluído.

### Removendo links

Você pode remover um link de um parágrafo do texto.

#### **Faça o seguinte:**

- 1. Clique duas vezes no objeto de texto do qual você deseja remover o link, na exibição de narrativa. A barra de ferramentas de formatação de texto é exibida.
- 2. Clique no link, colocando o cursor dentro dele.
- 3. Clique em $\mathscr{D}$ Um diálogo do link é exibido.
- 4. Clique em  $\overline{\mathbb{m}}$
- 5. Clique fora do texto.

<span id="page-25-0"></span>O link é removido, mas o parágrafo do texto é mantido.

### Alterando a aparência de um snapshot

Uma forma de destacar ideias e ajudar a passar a mensagem de modo claro é a possibilidade de ocultar ou mostrar determinadas partes de um snapshot.

#### Alterando as propriedades de um snapshot

A lista a seguir resume as propriedades editáveis:

- Títulos (título principal, subtítulo e rodapé)
- Espaçamento de linhas de grade
- <sup>l</sup> Rótulos (rótulos de ponto de dados, rótulos folha, rótulos da dimensão)
- Legenda
- Eixo X com títulos e rótulos
- Eixo Y com títulos e rótulos

#### Faça o seguinte:

- 1. Na exibição de narrativa, clique no snapshot que você deseja editar.
- 2. Clique em  $\sum$ .

Um diálogo é aberto para que você altere a aparência do snapshot.

- 3. Para **Mostrar títulos**, clique em **Ativado** ou **Desativado** para mostrar ou ocultar título principal, subtítulo e nota de rodapé.
- 4. Para **Espaçamento de linhas de grade**, você pode definir o espaçamento de linhas de grade como **Automático** ou **Personalizado** e selecionar uma das opções **Sem linhas**, **Largo**, **Médio** ou **Estreito** da lista suspensa.
- 5. Para **Rótulos de valores**, clique em **Automático** ou **Desativado**.
- 6. Para **Mostrar legenda**, clique em **Automático** ou **Desativado**.
- 7. Para **Eixo X** e **Eixo Y** de **Rótulos e título**, selecione uma das opções **Rótulos e título**, **Somente rótulos**, **Somente título** ou **Nenhum** da lista suspensa.
- 8. Clique em **Concluído**.

A aparência do snapshot é alterada.

*Se você selecionar automático e a propriedade não for mostrada, será necessário aumentar o tamanho do snapshot.*

Um diálogo do snapshot com linhas de grade e apenas o eixo X e os rótulos de dados visíveis.

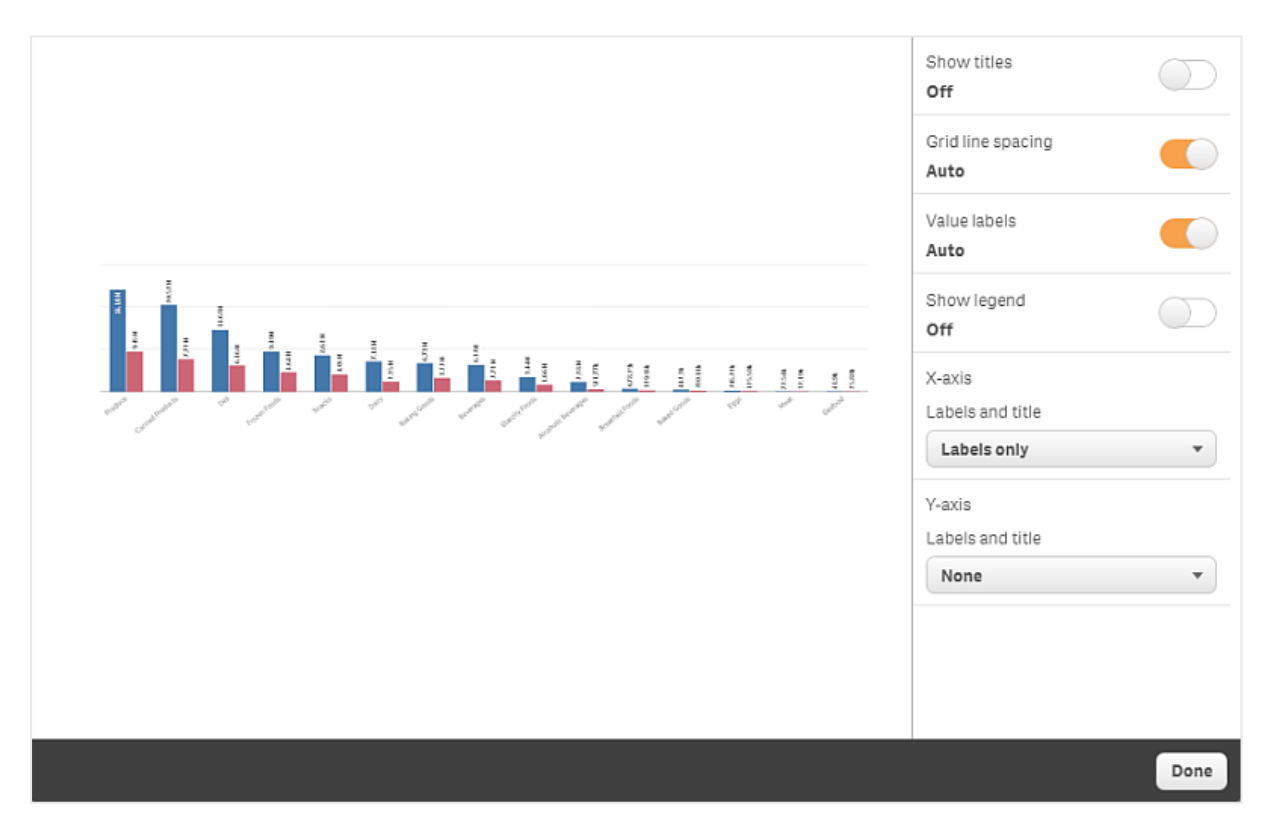

### Alterando a proporção da imagem ao redimensionar um snapshot

Ao redimensionar um snapshot, você pode escolher destravar a relação de aspecto para permitir redimensionamento livre. O redimensionamento faz com que a visualização use a revelação progressiva. *Divulgação progressiva significa o seguinte: Se o tamanho de uma visualização (ou um snapshot desbloqueado) for aumentado, suas informações serão divulgadas de forma progressiva. Se o tamanho de uma visualização (ou um snapshot desbloqueado) for diminuído, suas informações serão reduzidas, o que permite concentrar-se nas informações essenciais e evita criar uma visualização confusa com muita informação em muito pouco espaço.*

Faça o seguinte:

- 1. Na exibição de narrativa, clique no snapshot que deseja redimensionar.
- 2. Clique em  $\bigcirc$  para desbloquear a proporção da imagem para redimensionamento livre.  $\bigcap$  é exibido.
- 3. Use as alças nas bordas para redimensionar a visualização. O redimensionamento faz com que a visualização use a revelação progressiva.
- 4. Clique em  $\blacksquare$  para bloquear a proporção da imagem.

Agora, você mudou a relação de aspecto no snapshot e redimensionou a visualização.

<span id="page-27-0"></span>*Se você redimensionar a visualização quando for exibido, a imagem será redimensionada sem revelação progressiva.*

# 2.7 Apresentando histórias

Ao construir sua história, você pode reproduzi-la para ver sua aparência e comportamento para um público. Ele ocupará toda a visualização do navegador. Você pode ver a aparência dos seus snapshots, pastas de dados em tempo real, textos, formas e efeitos visuais.

Se o seu público fizer perguntas, será possível acessar os dados em tempo real dos seus snapshots e das suas pastas de dados em tempo real. Dessa forma, é possível encontrar histórias ocultas para apresentar, levando sua história para novas direções.

Você pode executar uma história como se fosse apresentada a uma plateia. Existem controles para navegar para trás e para frente pelos slides. Em uma planilha de dados ativa inserida, você deve primeiro clicar na planilha antes de começar a fazer seleções nela.

### <span id="page-27-1"></span>Iniciar a execução

Faça o seguinte:

<sup>l</sup> Na exibição de narrativa, clique em **Reproduzir história**.

A história é aberta e está pronta para ser reproduzida, começando com o slide atual.

*Você também pode começar a reproduzir uma história clicando com o botão direito nela na visão geral do aplicativo ou no navegador de histórias e selecionando Reproduzir no menu de atalho.*

*Em um dispositivo de toque, você pode aumentar e diminuir o zoom no slide, usando o gesto de toque por pinça. Ao aumentar o zoom, você não pode fazer seleções em planilhas de dados ativas.*

# <span id="page-28-0"></span>Mostrar informações do ponto de dados

Faça o seguinte:

<sup>l</sup> Posicione o mouse sobre um ponto de dados para exibir uma dica de ferramenta com informações do ponto de dados.

### <span id="page-28-1"></span>Interagindo com uma pasta de dados ativa

Para interagir e fazer seleções em uma pasta de dados ativa, você precisa clicar em algum lugar da pasta primeiro.

Faça o seguinte:

• Clique na pasta de dados ativa.

Agora, você pode fazer uma seleção nessa pasta.

*Desative a possibilidade de fazer seleções clicando fora da pasta de dados ativa ou navegando para outro slide.*

### <span id="page-28-2"></span>Baixando histórias

Faça o seguinte:

- 1. Clique em \*\*\* na parte inferior do slide.
- 2. Clique em  $\Box$  e selecione seu formato.

<span id="page-28-3"></span>Para obter mais informações, consulte *[Baixando](#page-59-1) uma história (page 60)*.

### Fechar a execução

Faça o seguinte:

• Para fechar a reprodução, clique em  $\bullet$  ou pressione Esc.

### <span id="page-29-0"></span>Acessando os dados em tempo real de um snapshot

A partir de um snapshot (em um slide da história), é possível acessar a pasta e a visualização da qual ele foi criado. Assim, você acessa os dados em tempo real de um snapshot, podendo fazer novas seleções para conduzir sua história a outras direções.

Faça o seguinte:

- 1. Na exibição de narrativa, navegue para um slide de história com um snapshot.
- 2. Clique com o botão direito no snapshot. O menu de atalho do snapshot será aberto.
- 3. Selecione **Ir para recurso**.

Você será direcionado para a pasta de onde o snapshot se originou. E a visualização da qual o snapshot foi tirado é destacada inicialmente.

*Um snapshot mostra os dados de acordo com os direitos de acesso do usuário que obtém o snapshot, e pode ser compartilhado em uma história. No entanto, quando os usuários retornam para uma visualização de uma história para ver os dados em tempo real no aplicativo, eles são limitados por seus próprios direitos de acesso.*

*Se o snapshot de origem não estiver mais disponível, você ainda será direcionado para a pasta de origem. Se a pasta inteira na qual a visualização foi colocada não estiver mais disponível, você permanecerá na exibição da narrativa e receberá uma mensagem de erro dizendo A pasta está ausente.*

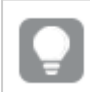

*Você também pode acessar os dados em tempo real do snapshot ao reproduzir a história.*

### <span id="page-29-1"></span>Acessando uma pasta de um slide

Ao reproduzir uma história, você pode navegar de uma pasta de dados ativa para a pasta na exibição da planilha. Dessa forma, você obtém acesso à planilha original com suas seleções aplicadas a ela. Você pode então fazer novas seleções para conduzir sua história a outras direções.

Faça o seguinte:

- 1. Ao reproduzir a história, navegue para um slide com uma planilha de dados ativa.
- 2. Clique em **Ir para pasta**.

Você é direcionado à planilha na exibição de planilha levando consigo as seleções que fez na planilha de dados ativa.

### <span id="page-30-0"></span>Selecionando em uma planilha de dados ativa

Ao executar uma história, você pode fazer seleções em pastas de dados ativas, assim como em uma planilha na exibição de pasta.

### Seleções habilitadas

Faça o seguinte:

- 1. Na exibição de narrativa, clique em $\blacktriangleright$  acima da linha do tempo.
- 2. Navegue até um slide com uma planilha de dados ativa.
- 3. Clique na planilha para habilitá-la para seleções. É possível interagir com a pasta.
- 4. Comece a fazer seleções nas visualizações.

As visualizações respondem às seleções e filtram subconjuntos dos dados.

*Você desabilita a possibilidade de fazer seleções ao clicar fora da planilha ou ao navegar para outro slide de história.*

Ao reproduzir uma história em uma pequena tela, você deve ir para exibição da pasta para exibir a pasta e fazer seleções.

### Redefinir seleção

Você pode redefinir as seleções feitas na planilha de dados ativa.

Faça o seguinte:

• Ao reproduzir a história com algumas seleções feitas em uma planilha de dados ativa, clique em **Redefinir seleção**.

As seleções da planilha serão redefinidas às mesmas seleções que tinha no momento em que você inseriu a planilha de dados ativa no slide.

<span id="page-30-1"></span>*A redefinição permite sempre retornar às mesmas seleções, da mesma forma como quando você inseriu a planilha de dados ativa no slide.*

# 2.8 Solução de problemas - Usando apresentação dinâmica de dados

Esta seção descreve problemas que podem ocorrer ao usar apresentação dinâmica de dados no Qlik Sense.

### <span id="page-31-0"></span>Não consigo editar uma história

Quero fazer alterações em uma história, mas não consigo editá-la.

#### **Possível causa**

A história é publicada.

#### **Ação proposta**

Se você tiver criado a história, cancele a publicação para habilitar a edição.

Para obter mais informações, consulte *[Cancelando](#page-43-0) a publicação de uma história (page 44)*.

#### **Ação proposta**

Se você não tiver criado a história, faça uma duplicata da história para habilitar a edição. A história duplicada não será atualizada se a história original for atualizada.

<span id="page-31-1"></span>Para obter mais informações, consulte *[Trabalhando](#page-10-1) com histórias (page 11)*.

### Uma pasta está ausente

Quando reproduzo uma história, uma pasta está ausente.

#### **Possível causa**

A pasta foi excluída.

A pasta é privada (localizada em outra seção **Minhas pastas** do usuário).

#### **Ação proposta**

Se a pasta for privada, peça ao proprietário da pasta para publicá-la.

<span id="page-31-2"></span>Para mais informações, consulte *[Publicando](#page-33-0) (page 34)* e *[Publicando](#page-40-1) uma pasta (page 41)*.

### Não consigo alterar a aparência de um snapshot

Eu quero usar a função automática para a propriedade de um snapshot, mas a aparência do snapshot não é afetada.

#### **Possível causa**

O snapshot é muito pequeno.

#### **Ação proposta**

Na exibição da apresentação dinâmica, aumente o tamanho do snapshot.

<span id="page-31-3"></span>Para obter mais informações, consulte *[Editando](#page-14-0) slides (page 15)*.

### Não consigo tirar um snapshot

Quero tirar um snapshot, mas isso não é possível.

#### **Possível causa**

A visualização da qual você está tentando tirar um snapshot está incompleta.

A visualização da qual você está tentando tirar um snapshot é uma extensão. Extensões não têm a funcionalidade de snapshot habilitada por padrão.

A visualização da qual você está tentando tirar um snapshot é um painel de filtro. Snapshots de painéis de filtro não são suportados.

#### **Ação proposta**

Conclua a visualização.

Habilite a funcionalidade de snapshot no script principal da extensão de visualização. Para fazer isso, você precisa definir a propriedade de snapshot como true. Você precisa de permissão para editar o script ou precisa obter ajuda de um desenvolvedor.

### <span id="page-32-0"></span>Não consigo reorganizar slides de uma história

Quero mover um slide da linha do tempo da história, mas não é possível.

#### **Possível causa**

Você está usando o mouse em um dispositivo híbrido.

#### **Ação proposta**

Realize uma das seguintes ações:

- Desative o suporte a dispositivos de toque tocando no botão de navegação (\*\*\*) e desativando o **Modo de tela sensível ao toque**.
- Mantenha o botão do mouse pressionado por um tempo antes de mover o slide.
- <span id="page-32-1"></span>• Ou então, use a tela de toque e mova o item pressionando e arrastando-o.

### Os dados no meu snapshot não existem na visualização

Quando acesso a origem do snapshot, não consigo ver os mesmos dados na visualização como no snapshot.

#### **Possível causa**

O usuário que tira o snapshot tem acesso aos dados que você não possui. Isso ocorre devido aos direitos do section access definidos no script de carregamento de dados.

#### **Ação proposta**

Solicite os mesmos direitos de acesso da seção para você no script.

# <span id="page-33-0"></span>3 Publicando

A publicação é uma maneira de compartilhar o conteúdo de um aplicativo. Você publica um aplicativo em um fluxo.

Pessoas que têm direitos de acesso a um fluxo podem analisar dados interagindo com as visualizações no aplicativo.

Você também pode publicar um aplicativo em uma coleção, disponibilizando-o para usuários fora de sua implementação do Qlik Sense Enterprise.

Normalmente, você publica um aplicativo quando parou de trabalhar no design. A criação de um aplicativo inclui a criação de visualizações e a organização da apresentação do aplicativo. É possível republicar um aplicativo publicado para atualizá-lo com novo conteúdo.

Quando você publica um aplicativo, ele fica bloqueado. Outras pessoas não poderão mais editar suas pastas e histórias publicadas, mas poderão usá-las para analisar os dados. Novas pastas e histórias podem ser aprovadas para inclusão nas pastas e histórias públicas de um aplicativo publicado. Isso habilita o conteúdo de design colaborativo em um aplicativo publicado.

No Qlik Sense Enterprise, o administrador pode publicar aplicativos do Qlik Management Console. Os proprietários de um aplicativo também podem publicar seus aplicativos no hub e mover seus aplicativos publicados entre os fluxos. Todos os aplicativos publicados são avaliados pelas políticas de distribuição definidas pelo administrador do Qlik Sense. Essas políticas determinam se o aplicativo será ou não distribuído para consumo em um hub da nuvem do Qlik Sense Enterprise.

Além disso, no Qlik Sense Enterprise, relatórios podem ser distribuídos do Qlik NPrinting para o hub do Qlik Sense Enterprise. Um link para um documento do QlikView pode ser publicado no hub do Qlik Sense Enterprise.

# <span id="page-33-1"></span>3.1 Distribuir suas ideias

Dependendo de sua implementação do Qlik Sense Enterprise, há diferentes maneiras de desenvolver e publicar aplicativos.

Você pode desenvolver um aplicativo por sua conta e depois publicá-lo em um fluxo para disponibilizá-lo aos consumidores. Se você estiver desenvolvendo aplicativos de maneira colaborativa, poderá publicar um aplicativo em um fluxo em que revisores e colaboradores possam adicionar pastas e histórias. Você pode então incluir essas pastas e histórias no conteúdo público do seu aplicativo antes de publicá-lo em um fluxo para os consumidores.

A seguir, há um exemplo de fluxo de trabalho para desenvolvimento e publicação de aplicativos.

Publique seu aplicativo em um fluxo de revisão do Qlik Sense Enterprise. Depois de criar um modelo de dados e criar visualizações no seu aplicativo, você pode publicar em um fluxo dedicado a revisões para que outros usuários do hub do Qlik Sense Enterprise possam acessar, colaborar e fornecer feedback.

Gerencie o desenvolvimento colaborativo do aplicativo publicado.

Quando o aplicativo estiver no fluxo de revisão, outros desenvolvedores poderão adicionar pastas e histórias ao aplicativo. Pastas e histórias são privadas por padrão. No entanto, os desenvolvedores podem publicá-las como pastas e histórias da comunidade para disponibilizá-las a outros usuários.

Como proprietário do aplicativo, você pode adicionar pastas e histórias da comunidade às pastas e histórias públicas do seu aplicativo. Isso permite que as pastas e histórias sejam incluídas quando esse aplicativo for duplicado ou exportado.

Gerencie as propriedades do aplicativo.

Os administradores do Qlik Sense podem criar propriedades personalizadas que são usadas para tarefas, como limitar o acesso ao aplicativo para determinados usuários ou grupos. Você pode adicionar essas propriedades personalizadas ao seu aplicativo no hub.

Mova seu aplicativo publicado para um fluxo de consumo.

Depois de concluir a revisão e o desenvolvimento colaborativo do aplicativo, você pode mover seu aplicativo publicado para um fluxo de consumo, em que os consumidores-alvo podem acessar o aplicativo.

Republique o aplicativo.

Opcionalmente, publique novamente o aplicativo para fazer as atualizações necessárias no aplicativo publicado, como novas pastas públicas ou atualizações no modelo de dados.

Retire o aplicativo para um fluxo de arquivamento.

<span id="page-34-0"></span>Quando o aplicativo não for mais necessário, você pode removê-lo do fluxo de consumo para um fluxo de arquivamento.

# 3.2 Publicando em fluxos do Qlik Sense Enterprise

O administrador do Qlik Sense Enterprise publica aplicativos em um fluxo do Qlik Management Console. As pastas e as histórias no aplicativo ficam, então, disponíveis para os outros usuários que têm acesso ao fluxo. Você pode publicar seus próprios aplicativos a partir do hub em um fluxo ao qual você tem acesso para publicar. Você também pode mover seus aplicativos publicados entre fluxos do hub.

Um aplicativo que foi publicado em um fluxo está bloqueado, embora o proprietário de um aplicativo publicado possa editar a miniatura, o nome do aplicativo e a descrição do aplicativo publicado. Outros podem interagir com as visualizações e analisar os dados. No entanto, não é possível editar as pastas e histórias públicas publicadas com o aplicativo. Se você tiver os direitos de acesso corretos, poderá adicionar suas pastas e histórias particulares a um aplicativo publicado.

Se você tiver um aplicativo publicado, poderá adicionar suas pastas e histórias particulares a ele e aprovar suas próprias pastas e pastas da comunidade para inclusão nas pastas públicas desse aplicativo. Não é possível editar as pastas e as histórias públicas do aplicativo, mas é possível transformá-las em pastas e histórias particulares caso você queira editá-las.

<span id="page-35-0"></span>Se um aplicativo publicado precisar ser alterado, ele poderá ser republicado. Para isso, atualize-o com o conteúdo de uma duplicata.

### Fluxos

O conteúdo do hub é organizado em fluxos. Um fluxo é um conjunto de aplicativos aos quais um grupo de usuários tem acesso específico. Os usuários de um fluxo pode ter diferentes direitos de acesso. Talvez alguns usuários possam apenas ler o conteúdo de um fluxo e outros possam ter direitos de publicação de conteúdo no fluxo.

Por padrão, o Qlik Sense contém um fluxo chamado Everyone, ao qual todos os usuários têm direitos de leitura e publicação.

Todos os usuários têm seus próprios espaços, **Trabalho** e **Publicado**, para o conteúdo que possuem. **Trabalho** contém aplicativos pessoais não publicados. **Publicado** contém links para seus aplicativos publicados. Esses links permitem acompanhar seu trabalho publicado e realizar tarefas como mover ou duplicar um aplicativo publicado com mais facilidade. Você também pode marcar seus aplicativos favoritos para facilitar o acesso. O espaço **Favoritos** aparece depois que você marca pelo menos um aplicativo como favorito e atualiza a página.

Os direitos de leitura e publicação nos fluxos são definidos no Qlik Management Console.

Você pode usar uma duplicata de um aplicativo publicado para usar como modelo de um novo.

<span id="page-35-1"></span>Você pode mover seus próprios aplicativos do hub entre os fluxos aos quais você tem acesso de publicação.

### Pastas e histórias

Você pode criar pastas e histórias particulares como parte de um aplicativo publicado. Essas pastas e histórias podem ser publicadas como parte do aplicativo. Pastas e histórias publicadas podem ser adicionadas a pastas públicas de um aplicativo pelo proprietário desse aplicativo. Você também pode remover pastas e histórias públicas do seu aplicativo e torná-las pastas e histórias publicadas.

Ao trabalhar com um aplicativo publicado, pastas e histórias são organizadas em seções na visão geral do aplicativo dependendo do status.

Aplicativo de amostra com a visão geral mostrando quatro seções: Pastas públicas, Comunidade, Publicados por mim e *Minhas pastas.*

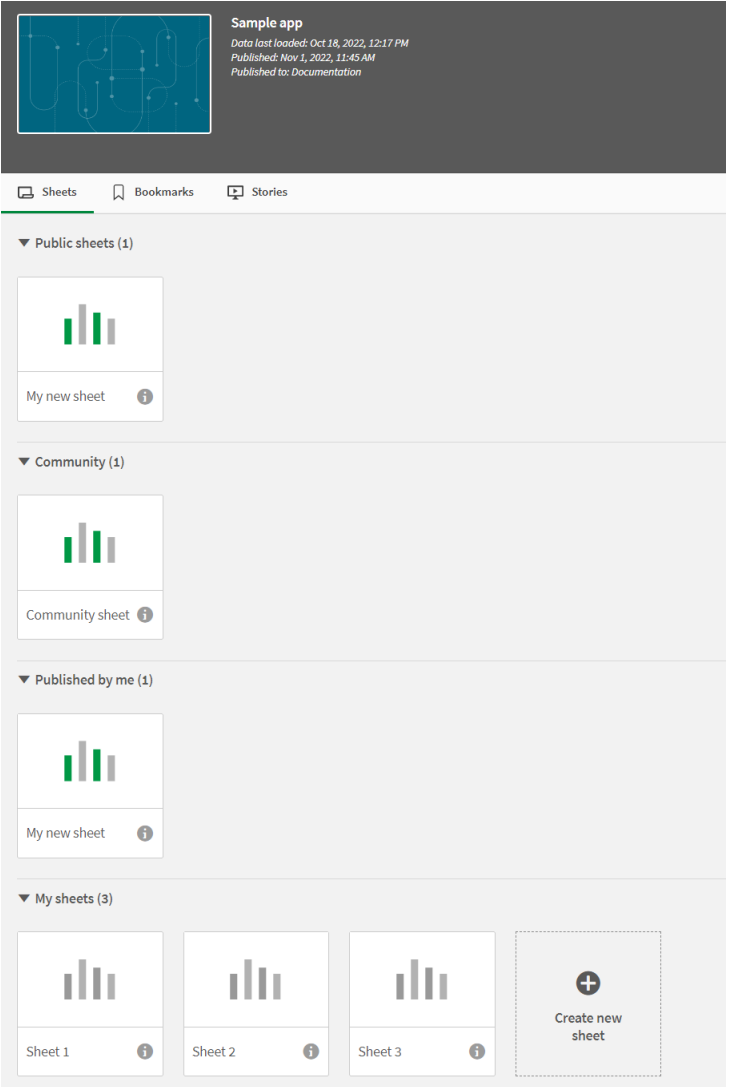

#### Seções de exibição de pasta

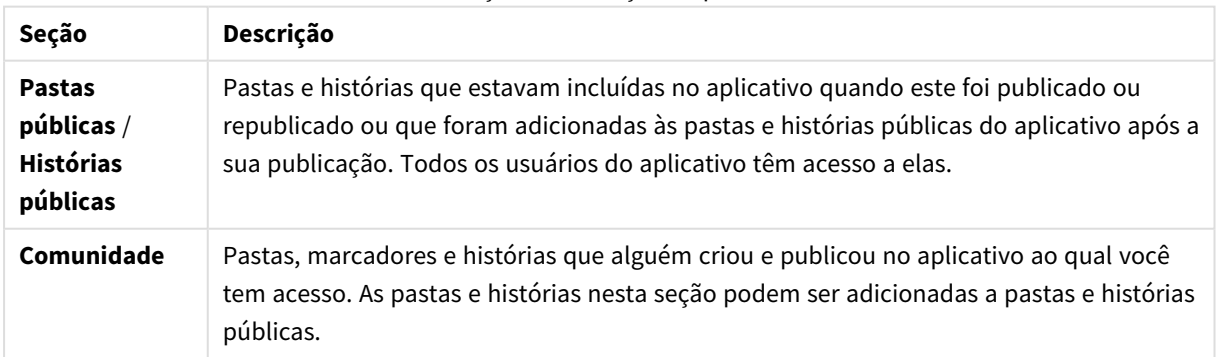

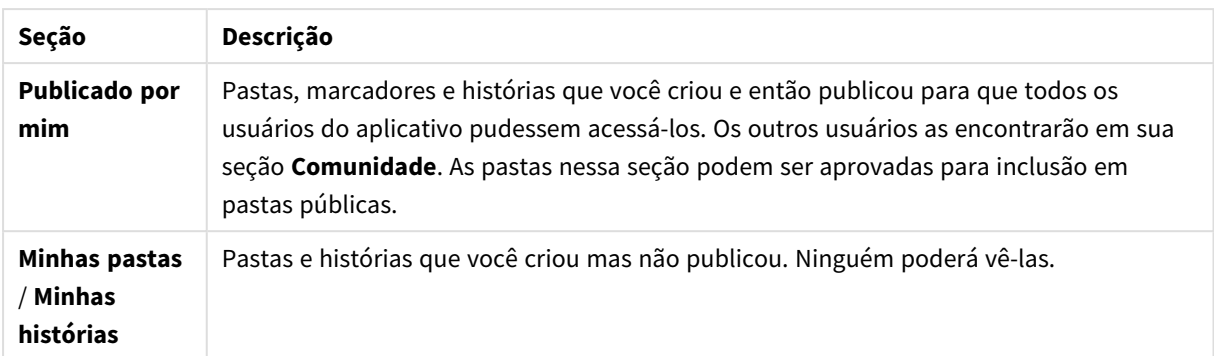

### <span id="page-37-0"></span>Interagindo com aplicativos

As tarefas que você pode executar em um aplicativo dependem de o aplicativo ter sido publicado ou não.

### Aplicativo não publicado

Você pode:

- Editar o script de carga e recarregar os dados.
- <sup>l</sup> Ver a estrutura de dados e as informações sobre os dados do visualizador do modelo de dados.
- Criar, editar e excluir folhas, visualizações e marcadores.
- <sup>l</sup> Criar itens mestres (dimensões, medições e visualizações) para reutilização.
- Navegar entre as folhas, histórias e marcadores.
- Fazer e desfazer seleções.
- Aplicar/relembrar marcadores.

### Aplicativo publicado

Você pode:

- Navegar entre as pastas.
- <sup>l</sup> Explorar as folhas e visualizações que foram incluídas no aplicativo desde o início.
- Visualizar as histórias que foram incluídas no aplicativo desde o início.
- <sup>l</sup> Criar e editar suas próprias pastas, visualizações e histórias privadas com base nos dados do aplicativo.
- Publicar pastas, histórias e marcadores criados para que outros possam usá-los.
- <sup>l</sup> Cancelar a publicação de pastas, histórias e marcadores para torná-los particulares novamente.
- Atualizar suas pastas particulares
- Adicione pastas e histórias publicadas às pastas e histórias públicas.
- Remova pastas e histórias das pastas e histórias públicas.
- Copiar e colar visualizações entre as pastas.
- <sup>l</sup> Usar itens mestres (dimensões, medições e visualizações) que foram incluídos no aplicativo desde o início.
- Criar e editar seus próprios marcadores privados.
- Fazer e desfazer seleções.
- Aplicar/relembrar marcadores.
- Acesse o visualizador do modelo de dados, se você for o proprietário do aplicativo com as permissões padrão.

Você não pode:

- Editar o script de carga ou recarregar os dados.
- <sup>l</sup> Acessar o visualizador do modelo de dados se não for o proprietário do aplicativo.
- <sup>l</sup> Editar visualizações, pastas, histórias e marcadores que foram incluídos no aplicativo desde o início.
- <span id="page-38-0"></span>**·** Editar pastas e histórias publicadas.

### Publicando um aplicativo do hub

Você pode publicar um aplicativo que criou em um fluxo ao qual tem acesso de publicação. Se você publicou um aplicativo em um fluxo, pode mover seu aplicativo entre fluxos aos quais você tem acesso de publicação.

Quando você publica um aplicativo em um fluxo, o aplicativo é adicionado a esse fluxo. Um link para esse aplicativo também é adicionado a **Publicado** e marcado com para indicar que o aplicativo está em um fluxo. Isso permite acompanhar seu trabalho publicado e realizar tarefas como mover ou duplicar um aplicativo publicado com mais facilidade. Ao publicar um aplicativo, você também pode adicionar ou remover propriedades do aplicativo criadas pelo administrador do Qlik Sense ao seu aplicativo. Para obter informações sobre propriedades do aplicativo, consulte *Gerenciando [propriedades](#page-40-0) do aplicativo (page 41)*.

Quando você publica um aplicativo ou move um aplicativo publicado entre fluxos, as planilhas e histórias do aplicativo são disponibilizadas a outros usuários que têm acesso ao fluxo ao qual pertence seu aplicativo publicado.

*A visão geral Variáveis não está disponível em aplicativos publicados. Se você precisar adicionar ou alterar variáveis em um aplicativo publicado, use o controle de entrada variável disponível no pacote Dashboard.*

Um aplicativo publicado só pode ser excluído do QMC.

*Para evitar a exposição de dados restritos, remova todos os arquivos anexados com as configurações de section access antes de publicar o aplicativo. Esses arquivos anexados serão incluídos quando o aplicativo for publicado. Se o aplicativo publicado for copiado, os arquivos anexos serão incluídos na cópia. No entanto, se restrições de acesso à seção tiverem sido aplicadas aos arquivos de dados anexos, as configurações de acesso à seção não serão mantidas quando os arquivos forem copiados, portanto os usuários do aplicativo copiado poderão ver todos os dados nos arquivos anexos.*

- 1. Em **Trabalhar** no hub, clique com o botão direito do mouse no aplicativo e siga um destes procedimentos:
	- **•** Selecione **Publicar.**
	- <sup>l</sup> Selecione **Mover**.
- 2. Selecione a stream em que você deseja publicar o aplicativo, na lista suspensa **Nome de Stream**.

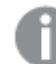

*Não haverá lista suspensa caso você tenha acesso apenas a um fluxo.*

3. Digite um nome no campo **Nome de Aplicativo** (opcional). O campo exibe o nome dos aplicativos que você selecionou a partir do hub.

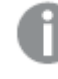

*É possível publicar muitos aplicativos com nomes idênticos em um fluxo. O Qlik Sense indicará quando houver aplicativos publicados com o mesmo nome em um fluxo.*

- 4. Se quiser adicionar propriedades do aplicativo, clique em **Gerenciar**, selecione as propriedades do aplicativo, selecione os valores e clique em **Aplicar**.
- 5. Clique em **Publicar** ou em **Mover**.

Agora o aplicativo publicado está no fluxo selecionado. Uma entrada para o aplicativo publicado é adicionada a **Publicado** que vincula ao aplicativo publicado ao seu novo fluxo.

<span id="page-39-0"></span>Se você publicar ou mover um aplicativo para um fluxo que esteja exibindo no momento, ele será notificado e poderá atualizar a lista de aplicativos para o fluxo dele.

### Republicando um aplicativo do hub

Depois de publicar um aplicativo em um fluxo, talvez seja necessário fazer alterações no conteúdo básico do aplicativo sem remover o aplicativo do fluxo.

Por exemplo, você pode continuar trabalhando e melhorando um aplicativo já publicado sem perder a comunidade e o conteúdo privado no aplicativo publicado. Para republicar um aplicativo, você precisa duplicar seu aplicativo publicado. O aplicativo duplicado contém um link para o aplicativo original. Em seguida, você faz as alterações no aplicativo duplicado e o publica novamente no mesmo fluxo do aplicativo publicado.

Todo o conteúdo na seção base é sobrescrito com o conteúdo da duplicata durante a republicação. O conteúdo do aplicativo original, comopastas e histórias privadas e da comunidade, é mantido quando você publica novamente um aplicativo.

Você também pode republicar um aplicativo do QMC.

- 1. Em **Trabalho**, clique com o botão direito no aplicativo duplicado e selecione **Publicar**.
- 2. Selecione **Substituir o aplicativo existente**.

### <span id="page-40-0"></span>3. Clique em **Republicar**.

### Gerenciando propriedades do aplicativo

O administrador do Qlik Sense pode criar propriedades personalizadas no QMC para aplicativos.

Essas propriedades podem ser usadas para tarefas como a criação de uma política de distribuição que limita o acesso a aplicativos. Um administrador pode criar uma propriedade customizada para usuários ou grupos e, em seguida, adicionar os nomes dos usuários ou grupos como valores para essa propriedade. Você pode aplicar essas propriedades personalizadas e valores específicos dessas propriedades a aplicativos em **Trabalho** e em fluxos, bem como ao publicar ou mover aplicativos.

*Você pode adicionar propriedades do aplicativo a um aplicativo não publicado, mas elas podem não ser aplicadas dependendo das configurações de propriedades personalizadas, que são controladas pelo administrador do Qlik Sense.*

Você pode exibir as propriedades do aplicativo no diálogo **Gerenciar propriedades** e nos detalhes do aplicativo.

#### **Faça o seguinte:**

- 1. No hub, clique com o botão direito em um aplicativo e selecione **Gerenciar propriedades**. Você também pode acessar Gerenciar propriedades nos detalhes do aplicativo. Clique em  $\bullet$  em um aplicativo e, em seguida, em **Gerenciar**.
- 2. Realize uma das seguintes ações:
	- <sup>l</sup> Para adicionar propriedades ao seu aplicativo, selecione uma propriedade do aplicativo e, em seguida, selecione os valores dessa propriedade. Você pode procurar valores
	- Para remover as propriedades do aplicativo, clique em  $\bullet$  no valor da propriedade.
- <span id="page-40-1"></span>3. Clique em **Aplicar**.

### Publicando uma pasta

Você pode publicar pastas que você criou para que outros usuários possam visualizá-las.

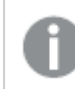

*Só é possível publicar pastas como parte de um aplicativo que já tenha sido publicado.*

Faça o seguinte:

- 1. Na visão geral do aplicativo, clique em  $\Box$  para exibir as pastas.
- 2. Clique com o botão direito do mouse na pasta que você deseja publicar e selecione **Publicar**. O diálogo **Publicar pasta** é exibido.
- 3. Clique em **Publicar**.

A pasta é publicada e movida de **Minhas pastas** para **Publicado por mim**.

Outros usuários, com acesso ao mesmo aplicativo, encontrarão a pasta publicada em sua seção **Comunidade**.

*Você também pode publicar uma pasta na exibição de pasta clicando em e selecionando Publicar pasta ou clicando com o botão direito do mouse em uma pasta no navegador de pastas.*

### <span id="page-41-0"></span>Cancelando a publicação de uma pasta

É possível reverter uma pasta publicada de estar indisponível para outros usuários cancelando sua publicação.

#### **Faça o seguinte:**

- 1. Na visão geral do aplicativo, clique em  $\Box$  para exibir as pastas.
- 2. Encontre a pasta publicada em **Publicado por mim**.
- 3. Clique com o botão direito do mouse na pasta e selecione **Cancelar publicação**. O diálogo **Cancelar publicação da pasta** é exibido.
- 4. Clique em **Cancelar publicação**. A publicação da pasta é cancelada e ela é movida de **Publicada por** mim para **Minhas pastas**.

A pasta não estará mais disponível para outros usuários do aplicativo.

*Você também pode cancelar a publicação de uma pasta na exibição de pasta clicando em e selecionando Cancelar publicação de pasta ou clicando com o botão direito do mouse em uma pasta no navegador de pastas.*

### <span id="page-41-1"></span>Adicionando pastas às pastas públicas de um aplicativo

Você pode aprovar pastas publicadas, de sua propriedade ou da comunidade, para adicioná-las às pastas públicas do aplicativo.

As pastas adicionadas às pastas públicas, ao contrário de pastas publicadas, são incluídas quando um aplicativo é duplicado ou exportado. A adição de pastas às suas pastas públicas permite desenvolver colaborativamente as pastas públicas do seu aplicativo.

#### **Faça o seguinte:**

• No seu aplicativo, clique com o botão direito do mouse em uma pasta da comunidade ou em uma das suas pastas publicadas e selecione **Aprovar**.

A pasta agora está incluída nas pastas públicas do aplicativo.

*Você também pode adicionar uma pasta na exibição de pasta clicando em e selecionando Aprovar ou clicando com o botão direito do mouse em uma pasta no navegador de pastas.*

### <span id="page-42-0"></span>Removendo pastas das pastas públicas de um aplicativo

Você pode remover pastas públicas do seu aplicativo, tanto aquelas originais do aplicativo quanto as aprovadas para inclusão nas pastas públicas.

Quando você remover uma pasta pública, ela será movida para a seção **Publicadas por mim** do aplicativo, se a pasta tiver sido publicada por você, ou para a seção **Comunidade**, se ela tiver sido publicada por outro usuário. Se a pasta pertencia a outro usuário, este se tornará o proprietário novamente. Uma pasta removida das pastas públicas não será incluída se o aplicativo for duplicado ou exportado.

#### **Faça o seguinte:**

<sup>l</sup> Em seu aplicativo, clique com o botão direito em uma pasta base e selecione **Não aprovar**.

A pasta é movida para a seção **Publicado por mim** ou para a seção **Comunidade**.

*Você também pode remover uma pasta na exibição de pasta clicando em e selecionando Cancelar aprovação ou clicando com o botão direito do mouse em uma pasta no navegador de pastas.*

### <span id="page-42-1"></span>Publicando uma história

Você pode publicar histórias que você criou para que outros usuários possam visualizá-las.

*Só é possível publicar histórias como parte de um aplicativo que já tenha sido publicado.*

Faça o seguinte:

- 1. Na visão geral do aplicativo, clique em  $\mathbb{R}$  para exibir as histórias.
- 2. Clique com o botão direito do mouse na história que você deseja publicar e selecione **Publicar**. O diálogo **Publicar história** é exibido.
- 3. Clique em **Publicar**.

A história é publicada e movida de **Minhas histórias** para **Publicado por mim**.

Outros usuários, com acesso ao mesmo aplicativo, encontrarão a história publicada em sua seção **Comunidade**.

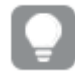

*Você também pode publicar uma história na exibição de narrativa clicando em e selecionando Publicar história ou clicando com o botão direito do mouse em uma história no navegador de histórias.*

# <span id="page-43-0"></span>Cancelando a publicação de uma história

É possível reverter uma história publicada de estar indisponível para outros usuários cancelando sua publicação.

#### **Faça o seguinte:**

- 1. Na visão geral do aplicativo, clique em  $\mathbb{R}$  para exibir as histórias.
- 2. Encontre a história publicada em **Publicado por mim**.
- 3. Pressione/clique com o botão direito na história e selecione **Cancelar publicação**. O diálogo **Cancelar publicação da história** é exibido.
- 4. Clique em **Cancelar publicação**. A publicação da história é cancelada e ela é movida de **Publicada por** mim para **Minhas histórias**.

A história não estará mais disponível para outros usuários do aplicativo.

*Você também pode cancelar a publicação de uma história na exibição de narrativa clicando em e selecionando Cancelar publicação da história ou clicando com o botão direito do mouse em uma história no navegador de histórias.*

### <span id="page-43-1"></span>Adicionando histórias às histórias públicas de um aplicativo

Você pode aprovar histórias publicadas, de sua propriedade ou da comunidade, para adicionálas às histórias públicas do aplicativo.

As histórias adicionadas às histórias públicas, ao contrário de histórias publicadas, são incluídas quando um aplicativo é duplicado ou exportado. Adicionar histórias às suas histórias públicas permite desenvolver colaborativamente as histórias públicas do seu aplicativo.

### **Faça o seguinte:**

· No seu aplicativo, clique com o botão direito do mouse em uma história da comunidade ou em uma das suas histórias publicadas e selecione **Aprovar**.

A história agora está incluída nas histórias públicas do aplicativo.

*Você também pode adicionar uma história na exibição de narrativa clicando em e selecionando Aprovar ou clicando com o botão direito do mouse em uma história no navegador de histórias.*

### <span id="page-43-2"></span>Removendo histórias das histórias públicas de um aplicativo

Você pode remover histórias públicas do seu aplicativo, tanto aquelas originais do aplicativo quanto as aprovadas para inclusão nas histórias públicas.

Quando você remover uma história pública, ela será movida para a seção **Publicadas por mim** do aplicativo, se tiver sido publicada por você, ou para a seção **Comunidade**, se tiver sido publicada por outro usuário. Se a história pertencia a outro usuário, este se tornará o proprietário novamente. Uma história removida das histórias públicas não será incluída se o aplicativo for duplicado ou exportado.

#### **Faça o seguinte:**

**·** No seu aplicativo, clique com o botão direito do mouse em uma história pública e selecione **Cancelar aprovação**.

A história é movida para a seção **Publicado por mim** ou para a seção **Comunidade**.

*Você também pode remover uma história da exibição de história clicando em e selecionando Cancelar aprovação ou clicando com o botão direito do mouse em uma pasta no navegador de histórias.*

### <span id="page-44-0"></span>Publicando marcadores

Você pode publicar na **Comunidade** os marcadores que criou, na visão geral do aplicativo. Todos que tiverem acesso a esse aplicativo poderão aplicar esses marcadores.

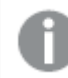

*Só é possível publicar marcadores como parte de um aplicativo que já tenha sido publicado.*

Faça o seguinte:

- 1. Na visão geral do aplicativo, clique em  $\Box$  para exibir os marcadores.
- 2. Clique com o botão direito do mouse no marcador que você deseja publicar e selecione **Publicar**. O diálogo **Publicar marcador** é exibido.
- 3. Clique em **Publicar**.

O marcador é publicado e movido de **Meus marcadores** para **Publicado por mim**.

Outros usuários com acesso ao mesmo aplicativo encontrarão o marcador publicado na seção **Comunidade**.

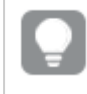

*Você também pode publicar um marcador na exibição de pasta clicando com o botão direito do mouse em Marcadores.*

### <span id="page-44-1"></span>Cancelando a publicação de marcadores

É possível cancelar a publicação de um marcador que você publicou, o que o torna novamente indisponível para os outros usuários.

#### **Faça o seguinte:**

- 1. Na visão geral do aplicativo, clique em  $\Box$  para exibir os marcadores.
- 2. Encontre o marcador publicado em **Publicados por mim**.
- 3. Clique com o botão direito do mouse no marcador e selecione **Cancelar publicação**. O diálogo **Cancelar publicação do marcador** é exibido.
- 4. Clique em **Cancelar publicação**. A publicação do marcador é cancelada, e ele é movido de **Publicados por mim** para **Meus marcadores**.

O marcador não estará mais disponível para outros usuários do aplicativo.

*Você também pode cancelar a publicação de um marcador na exibição de pasta clicando com o botão direito do mouse em um marcador em Marcadores.*

### <span id="page-45-0"></span>Copiando links para marcadores em aplicativos publicados

Você pode criar e compartilhar links para marcadores em **Público** ou **Comunidade**. Para copiar um link para um marcador, clique em um marcador com o botão direito do mouse e selecione **Copiar link**. O uso do link leva os usuários ao aplicativo com o marcador aplicado. O link funciona apenas para usuários com permissão para acessar o aplicativo.

# <span id="page-45-1"></span>3.3 Publicando em fluxos do Qlik Sense Enterprise para o Qlik Sense Mobile Client Managed

Os aplicativos e mashups do Qlik Sense publicados em um fluxo no Qlik Sense Enterprise estão disponíveis para visualização no aplicativo Qlik Sense Mobile Client Managed.

Os usuários que tiverem instalado o aplicativo Qlik Sense Mobile Client Managed poderão interagir com o aplicativo Qlik Sense no fluxo, desde que tenham os privilégios de acesso apropriados.

Normalmente, os aplicativos do Qlik Sense são desenvolvidos a partir de um navegador da Web conectado a um servidor do Qlik Sense Enterprise. Quando o administrador do Qlik Sense publicar um aplicativo ou um mashup, este também ficará disponível no aplicativo Qlik Sense Mobile Client Managed. O Qlik Sense November 2018 é necessário para acessar mashups do aplicativo Qlik Sense Mobile Client Managed.

O administrador configura os privilégios de acesso no QMC. Além disso, o administrador pode configurar se um aplicativo Qlik Sense pode ou não ser baixado de um fluxo no aplicativo Qlik Sense Mobile Client Managed. Quando você faz download do Qlik Sense, ele também fica disponível para exibição quando você está offline.

Não é necessário instalar o aplicativo Qlik Sense Mobile Client Managed para poder publicar no aplicativo móvel. No entanto, recomendamos testar todos os aplicativos do Qlik Sense no aplicativo móvel, se for nele que o aplicativo será usado.

# <span id="page-46-0"></span>3.4 Publicando do Qlik Sense Enterprise on Windows para outros hubs

Se quiser disponibilizar seus aplicativos para usuários que não têm acesso ao hub do Qlik Sense Enterprise on Windows, publique-os em um hub de nuvem.

Em uma implantação do Qlik Sense Enterprise de habilitada para várias nuvens, o administrador do Qlik Sense cria políticas de distribuição no OMC. O administrador do Olik Sense, então, cria fluxos para seus aplicativos. Quando você publicar ou mover um aplicativo em/para um fluxo com propriedades de aplicativo de política de distribuição aplicadas, o Qlik Sense e copiará esse aplicativo para o hub de nuvem. No hub de nuvem, o aplicativo é preparado. O administrador de análises ou locatários então disponibiliza o aplicativo preparado em um espaço gerenciado no hub de nuvem.

# <span id="page-46-1"></span>Aplicativos preparados

No Qlik Sense SaaS, aplicativos sem proprietários que não estão em espaços são chamados de aplicativos preparados. Quando um aplicativo for publicado do Qlik Sense Enterprise on Windows em um hub de nuvem, ele não terá um proprietário ou espaço. Um administrador de análises ou locatários pode atribuí-lo a um espaço gerenciado a partir do Management Console.

<span id="page-46-2"></span>Para obter mais informações sobre como gerenciar aplicativos preparados no Management Console, consulte [Gerenciando](/en-us/cloud-services/Subsystems/Hub/Content/Sense_Hub/Admin/mc-administer-apps.htm) aplicativos.

### Tags

Se você quiser usar tags em aplicativos que são distribuídos do Qlik Sense gerenciado pelo cliente para o Qlik Cloud, precisará criar uma propriedade personalizada chamada *Tags* e, em seguida, adicionar valores apropriados que podem ser usados ao distribuir o aplicativo. Se um aplicativo distribuído tiver um valor de tag *Sales*, esse valor será sincronizado com o aplicativo de nuvem e estará visível nos detalhes do aplicativo. Se um aplicativo distribuído não tiver um valor de tag, o valor exibido nos detalhes do aplicativo estará vazio.

### <span id="page-46-3"></span>Fluxos e tags

O administrador do Qlik Sense pode ter uma política de distribuição que distribui aplicativos publicados com propriedades de aplicativo adicionadas com uma ou mais tags em um hub de nuvem.

Quando um aplicativo é publicado em um fluxo no Qlik Sense Enterprise on Windows, as políticas de distribuição determinam os hubs de nuvem de destino que receberão o aplicativo com as tags. Você pode definir propriedades de aplicativo que controlam o hub de nuvem de destino e tags ao publicar no hub do Qlik Sense Enterprise on Windows. O Qlik Sense Enterprise on Windows copiará o aplicativo do fluxo para o hub de nuvem com as tags sempre que você publicar. O destino de cada distribuição é controlado pelas políticas de distribuição gerenciadas pelo administrador do Qlik Sense.

Aplicativos podem ser publicados em apenas um fluxo, mas podem ser publicados com várias tags em vários hubs de nuvem.

*O administrador pode ver o horário da última sincronização nas propriedades do fluxo.*

*Dependendo da sua organização, você pode preferir mover aplicativos para um fluxo de arquivamento sem política de distribuição, em vez de apenas remover o aplicativo.*

Aplicativos marcados podem ser modificados no hub do @@Olik Sense Enterprise on Windows, como um aplicativo em qualquer outro fluxo do Qlik Sense Enterprise on Windows. No hub do Qlik Sense Enterprise on Windows. Você pode:

- Duplicar aplicativos no fluxo.
- Republicar o aplicativo no fluxo.
- Gerenciar propriedades personalizadas do aplicativo
- <sup>l</sup> Abra o aplicativo em **Publicado**.

Em um aplicativo aberto no Qlik Sense Enterprise on Windows, você pode:

- Publicar e cancelar a publicação de pastas e histórias pessoais.
- <span id="page-47-0"></span><sup>l</sup> Adicionar pastas e histórias públicas ao aplicativo ou remova-as do aplicativo.

### Publicando aplicativos em hubs de nuvem com tags

Você pode publicar aplicativos em hubs de nuvem com tags às quais você tem acesso de gravação. Você faz isso ao mesmo tempo em que publica em um fluxo. Aplicativos que já estão em um fluxo também podem ser publicados em hubs de nuvem com tags.

Quando um aplicativo é publicado em um fluxo no Qlik Sense Enterprise on Windows, as políticas de distribuição criadas pelo administrador do Qlik Sense determinam os hubs de nuvem de destino que receberão o aplicativo com tags usando propriedades de aplicativo personalizadas. Ao publicar um aplicativo em um fluxo, você pode definir propriedades do aplicativo que controlam o hub de nuvem de destino e as tags. Você também pode aplicar as propriedades desse aplicativo a um aplicativo publicado que já esteja em um fluxo. Quando você define essas propriedades, o Qlik Sense copia o aplicativo no fluxo para os hubs de nuvem com as tags selecionadas.

Depois que um aplicativo é publicado em um hub de nuvem, um administrador de análises ou locatários pode disponibilizar o aplicativo preparado em um espaço nesse hub.

Se a sua implementação tiver vários hubs de nuvem com coleções, você precisará escolher um.

*Para evitar a exposição de dados restritos, remova todos os arquivos anexados com as configurações de section access antes de publicar o aplicativo. Esses arquivos anexados serão incluídos quando o aplicativo for publicado. Se o aplicativo publicado for copiado, os arquivos anexos serão incluídos na cópia. No entanto, se restrições de acesso à seção tiverem sido aplicadas aos arquivos de dados anexos, as configurações de acesso à seção não serão mantidas quando os arquivos forem copiados, portanto os usuários do aplicativo copiado poderão ver todos os dados nos arquivos anexos.*

### Publicando um aplicativo em hubs de nuvem com tags

*As tags e as propriedades personalizadas do hub de nuvem de destino são determinadas pelo administrador do Qlik Sense. Os nomes podem variar dos nomes usados neste procedimento.*

Faça o seguinte:

- 1. Em **Trabalho** no hub do Qlik Sense Enterprise on Windows, clique com o botão direito no aplicativo e selecione **Publicar**.
- 2. Na lista suspensa **Nome do fluxo**, selecione um fluxo.

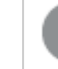

*Não há lista suspensa se você tiver acesso somente a um fluxo.*

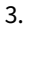

*É possível publicar muitos aplicativos com nomes idênticos em um fluxo. O Qlik Sense indicará quando houver aplicativos publicados com o mesmo nome em um fluxo.*

- 4. Opcionalmente, você pode renomear o aplicativo no campo **Nome do aplicativo**. Este campo exibe o nome do aplicativo que você selecionou no hub.
- 5. Clique em **Gerenciar**.
- 6. Para **Tags**, selecione uma ou mais tags na lista de valores.
- 7. Clique em **Aplicar**.
- 8. Clique em **Publicar**.

O aplicativo publicado agora é preparado no hub de nuvem com as tags selecionadas no diálogo **Gerenciar propriedades**. O administrador de locatários agora pode adicionar o aplicativo preparado a um espaço gerenciado.

Distribuindo um aplicativo publicado em um fluxo para hubs de nuvem com tags

Faça o seguinte:

- 1. Em um fluxo, clique com o botão direito no aplicativo e selecione **Gerenciar propriedades**.
- 2. Para **Tags**, selecione uma ou mais tags na lista de valores.
- 3. Clique em **Aplicar**.

O aplicativo publicado agora é preparado no hub de nuvem com as tags selecionadas no diálogo **Gerenciar propriedades**. O administrador de locatários agora pode adicionar o aplicativo preparado a um espaço gerenciado.

### Editando as tags de um aplicativo publicado

- 1. No fluxo, clique com o botão direito no aplicativo e selecione **Gerenciar propriedades**.
- 2. Edite as tags conforme necessário.

### <span id="page-49-0"></span>3. Clique em **Aplicar**.

Se uma nova tag for selecionada, o aplicativo será distribuído para o locatário correspondente.

# 3.5 Publicando entre plataformas do Qlik Sense

Não é possível publicar aplicativos diretamente entre as algumas plataformas do Qlik Sense.

Por exemplo, você não pode publicar um aplicativo do Qlik Sense Desktop no Qlik Sense Enterprise. Em vez disso, você precisa fazer download de uma cópia do aplicativo de uma plataforma e, em seguida, fazer upload da cópia para a outra plataforma. Você pode publicar o aplicativo na plataforma para a qual ele é copiado.

Para obter informações sobre como a Qlik gerenciar a privacidade em seus produtos, consulte o [Aviso](https://www.qlik.com/us/legal/product-privacy-notice) de [Privacidade](https://www.qlik.com/us/legal/product-privacy-notice) do Produto da Qlik.

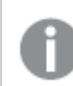

*Não é possível publicar aplicativos no Qlik Sense Desktop.*

Ao copiar um aplicativo para outra plataforma, considere o seguinte:

- <sup>l</sup> Você precisará recriar as conexões de dados na plataforma de destino.
- Algumas funcionalidades podem não ser suportadas na plataforma de destino.
- <sup>l</sup> Você precisa dos privilégios apropriados para executar determinadas ações. Por exemplo, o administrador do Qlik Sense Enterprise pode importar ou exportar aplicativos do Qlik Management Console.

No Qlik Sense Enterprise, aplicativos podem ser importados e exportados no QMC.

No Qlik Sense SaaS, aplicativos podem ser importados e exportados no hub. Para exportar, clique em \*\*\* em um aplicativo. Para importar, clique em **Adicionar novo** e depois em **Carregar aplicativo**.

<span id="page-49-1"></span>No Qlik Sense Desktop, aplicativos podem ser copiados para ou deste local: *C:\Users\username\Documents\Qlik\Sense\Apps*

# 3.6 Relatórios do Qlik NPrinting no Qlik Sense

Os relatórios podem ser distribuídos do Qlik NPrinting para o hub do Qlik Sense.

Os destinatários devem ser usuários nomeados que façam parte do grupo de usuários do Active Directory tanto no Qlik Sense quanto no Qlik NPrinting. Os relatórios são privados e somente podem ser visualizados pelo usuário para os quais foram distribuídos.

<span id="page-49-2"></span>Os relatórios podem ser visualizados a partir do hub clicando em **Relatórios**. Estão entre os formatos de relatório PDF, Excel, Word, PowerPoint, PixelPerfect e HTML.

### Limitações

- Você não pode excluir relatórios do Qlik NPrinting do hub do Qlik Sense.
- Não é possível encontrar os relatórios com a pesquisa Qlik Sense.

# <span id="page-50-0"></span>Distribuição de relatórios do Qlik NPrinting para Qlik Sense

É possível agendar a distribuição de relatórios do Qlik NPrinting para Qlik Sense.

### Requisitos

Para habilitar e configurar a distribuição de relatórios Qlik NPrinting para Qlik Sense, é necessário:

- Sua versão do Olik NPrinting é 17.1 ou mais recente.
- Os certificados (client.pfx, server.pfx e root.cer) foram exportados, pelo administrador do sistema do Qlik Sense, do Qlik Sense QMC. É preciso incluir uma chave secreta ao exportar os certificados.
- <sup>l</sup> Os certificados foram instalados pelo administrador do Qlik NPrinting em todos os computadores em que o Qlik NPrinting scheduler service está em execução.
- <sup>l</sup> Foi criada uma regra de firewall que permite conexões de entrada na porta 4243 do Qlik Sense QRS.
- <sup>l</sup> Para configurar a distribuição de relatórios no Qlik NPrinting, você precisa ser um usuário do Qlik NPrinting scheduler service com autorização de tarefas **Publicar**. As seguintes informações também são necessárias:
	- <sup>o</sup> o endereço do nó central para o servidor Qlik Sense. Ele está disponível no QMC do Qlik Sense em **Nós**.

*Consulte a ajuda do Qlik NPrinting para procedimentos mais detalhados sobre a instalação de certificados e a configuração da distribuição de relatório do Qlik NPrinting para Qlik Sense.*

Faça o seguinte:

- 1. Efetue login no Qlik NPrinting como usuário com a autorização para tarefas **Publicar**.
- 2. Selecione **Destinos** e, em seguida, selecione **Hub**. Adicione o hub Qlik Sense como destino. É preciso ter o endereço do nó central para o servidor Qlik Sense.
- <span id="page-50-1"></span>3. Crie uma tarefa **Publicar** e especifique um aplicativo Qlik NPrinting, relatórios, usuários, agenda e o hub de destino.

### Conexão a aplicativos Qlik Sense no Qlik NPrinting

Você pode criar conexões do Qlik NPrinting para aplicativos Qlik Sense. Então é possível usar os dados para criar e projetar relatórios no Qlik NPrinting.

### Requisitos

Para habilitar e criar conexões do Qlik NPrinting para aplicativos Qlik Sense, é necessário que:

- Os mesmos requisitos de certificado se apliquem para distribuir relatórios do Qlik NPrinting para o Qlik Sense. Porém, os certificados precisam ser instalados em todos os computadores Qlik NPrinting Engine.
- <sup>l</sup> Foi criada uma regra de firewall que permite conexões de entrada na porta 4243 do Qlik Sense QRS.
- Para criar uma conexão com um aplicativo Qlik Sense no Qlik NPrinting, você precisa ser um usuário do Qlik NPrinting com autorização de tarefas de **Conexões**. As seguintes informações também são necessárias:
- <sup>o</sup> o endereço proxy (nome completo do computador) para o servidor do Qlik Sense.
- <sup>o</sup> a ID do aplicativo Qlik Sense. Ele está disponível no QMC do Qlik Sense em **Aplicativos**.
- $\degree$  o domínio e o nome de usuário do Windows do administrador do Olik Sense. Ele está disponível no QMC do Qlik Sense em **Usuários**.

*Consulte a ajuda do Qlik NPrinting para procedimentos mais detalhados sobre a instalação de certificados e a configuração de conexões do Qlik NPrinting para aplicativos Qlik Sense.*

Execute as seguintes tarefas no Qlik NPrinting para criar uma conexão com um relatório do Qlik Sense:

- 1. Efetue login no Qlik NPrinting como usuário com a autorização de tarefas de **Conexões**.
- 2. Selecione a lista suspensa **Aplicativos** e, em seguida, selecione **Aplicativos** na lista. Clique em **Criar aplicativo** para criar um novo aplicativo Qlik NPrinting.
- 3. Selecione **Aplicativos** e, em seguida, selecione **Conexões**. Clique em **Criar Conexão**, selecione o aplicativo recém-criado e clique em Qlik Sense como a **Origem**. Você precisará das seguintes informações para terminar de criar a conexão:
	- o endereço proxy (nome completo do computador) para o servidor do Qlik Sense.
	- a ID do aplicativo Olik Sense.
	- · o domínio e o nome de usuário do Windows do administrador do Qlik Sense.

### <span id="page-51-0"></span>3.7 Documentos do QlikView no Qlik Sense

Você pode publicar um link para um QlikView documento no hub do Qlik Sense em vez de distribuir arquivos por e-mail ou em uma localização de pasta específica.

Você pode usar este método quando quiser compartilhar um documento do QlikView com um usuário nomeado que faça parte do grupo de usuários do **Active Directory** tanto no QlikView quanto no Qlik Sense. No QlikView, o administrador deve configurar a distribuição para Qlik Sense.

### <span id="page-51-1"></span>Requisitos

### Requisitos do QlikView e do Qlik Sense

Para habilitar a publicação de links de documentos do QlikView, é necessário:

- Sua QlikView versão deve ser 12.00 SR3 ou mais recente.
- Sua instalação do QlikView deve ter uma licença de Publisher.
- <sup>l</sup> Um conjunto diferente de certificados (*client.pfx*, *server.pfx* e *root.cer*) foi exportado, pelo administrador do sistema, do Qlik Sense Management Console para cada uma das máquinas do QlikView Distribution Service (QDS).
- O Qlik Sense foi configurado para permitir conteúdo compartilhado.
- A conexão de servidor ao QlikView AccessPoint foi configurada para usar o nome da máquina.

### Requisitos de certificados do QlikView

Ao criar um conjunto de certificados para o QlikView, é necessário o seguinte:

- <sup>l</sup> Os certificados devem ser criados usando o nome completo, incluindo o domínio da máquina QDS.
- Os certificados devem ser protegidos por senha.
- Um par de chaves secretas deve ser criado.

### Requisitos de configuração

Os tópicos a seguir fornecem detalhes sobre as configurações necessárias ao publicar links de documentos do QlikView no hub do Qlik Sense:

- [Configuring](/en-US/sense-admin/Subsystems/DeployAdministerQSE/Content/Sense_DeployAdminister/QSEoW/Administer_QSEoW/Managing_QSEoW/configure-to-publish-shared-content-link.htm) Qlik Sense to allow users to publish a link to shared content (only in English)
- <sup>l</sup> Configuring the QlikView [Distribution](/en-US/sense-admin/Subsystems/DeployAdministerQSE/Content/Sense_DeployAdminister/QSEoW/Administer_QSEoW/Managing_QSEoW/configure-QDS-with-certificates.htm) Service with the Qlik Sense certificates (only in English)
- <span id="page-52-0"></span><sup>l</sup> Criar uma tarefa para publicar um link em um [documento](/en-US/sense-admin/Subsystems/DeployAdministerQSE/Content/Sense_DeployAdminister/QSEoW/Administer_QSEoW/Managing_QSEoW/create-task-publish-QV-document-link.htm) do QlikView no Qlik Sense Hub

### Publicar links para QlikView documentos no Qlik Sense hub

Você compartilha links para documentos do QlikView no hub do Qlik Sense usando o QlikView Management Console. Para visualizar documentos do QlikView, faça login no hub do Qlik Sense usando as mesmas credenciais do usuário nomeado que tem acesso, com quem o documento foi compartilhado. Selecione um link para um documento em **Documentos do QlikView** para abrir o QlikView AccessPoint em uma nova janela. Ao visualizar documentos do QlikView no Qlik Sense, nenhuma alteração pode ser salva.

*Os documentos do QlikView não podem ser exibidos utilizando a exibição móvel para dispositivos pequenos.*

#### Faça o seguinte:

1. Clique na guia **Documents**.

A página **Source Document** é aberta.

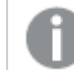

*Apenas documentos de origem podem ser publicados.*

- 2. Expanda uma instância de máquina QDS e localize o documento que deseja compartilhar.
- 3. Clique em  $\bullet$  para criar uma nova tarefa.
- 4. Na guia **Distribute**, clique em **D** para adicionar um destinatário.
- 5. Selecione o tipo de usuário **Named User**.
- 6. Clique em **Para** para adicionar um usuário.

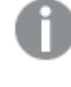

*O nome de usuário deve fazer parte do grupo de usuários do Active Directory tanto no QlikView quanto no Qlik Sense.*

- 7. Na guia **Document Information**, clique em para adicionar um atributo.
- 8. Digite *ShowInSenseHub* no campo **Name** e *true* no campo **Value**.

### 9. Clique em **Apply**.

A tarefa pode ser executada e agora adicionará um link para o documento do QlikView no hub do Qlik Sense.

# <span id="page-54-0"></span>4 Baixando e imprimindo

Você pode compartilhar ideias com pessoas fora dos limites de um sistema Qlik Sense, baixando e imprimindo pastas e visualizações. Por exemplo, você pode coordenar com os fornecedores, tomando decisões de envio com base nos seus dados.

Você pode baixar pastas e visualizações como PDFs e imagens.

O Qlik NPrinting pode conectar-se ao Qlik Sense e gerar relatórios em diferentes formatos de saída. Por exemplo, você pode criar um relatório diário do Excel listando suprimentos médicos que precisam ser novamente encomendados. Para obter mais informações, consulte: Sobre o Qlik [NPrinting](/en-US/nprinting/Content/NPrinting/Introduction/Introduction.htm).

# <span id="page-54-1"></span>4.1 Baixando dados de uma visualização

Você pode baixar dados de uma visualização e salvá-los como um arquivo .xlsx.

Para o número de limitações de linha e coluna de um arquivo de exportação do Excel, consulte [Método](https://qlik.dev/apis/json-rpc/qix/genericobject#%23%2Fentries%2FGenericObject%2Fentries%2FExportData) [ExportData](https://qlik.dev/apis/json-rpc/qix/genericobject#%23%2Fentries%2FGenericObject%2Fentries%2FExportData).

#### **Faça o seguinte:**

- 1. Clique com o botão direito na visualização da qual você deseja baixar os dados.
- 2. Selecione **Baixar como...** e **Dados**.
- 3. Clique no link para baixar o arquivo de dados.
- 4. Abra ou salve o arquivo.

*Em caixas de filtro com mais de uma dimensão, você pode selecionar todas as dimensões ou uma única dimensão.*

*Ao exportar dados, nomes de colunas vazias em uma tabela causarão um erro de dados corrompidos. Para evitar esse erro, sempre adicione um nome a uma coluna.*

### <span id="page-54-2"></span>Baixando dados de uma tabela

No diálogo **Configurações de exportação de dados**, você pode optar por ter formatação de tabela aprimorada aplicada à sua exportação, incluindo estilo e totais de linha. A formatação avançada de tabelas não pode ser aplicada a exportações de tabelas dinâmicas.

Essa exportação é realizada pelo navegador e, portanto, pode exigir mais tempo para ser concluída, especialmente para conjuntos de dados grandes.

O estilo é aplicado aos dados, com algumas exceções:

- <sup>l</sup> O download para o Excel com formatação de tabela aprimorada funciona para tabelas com no máximo 2.097.152 células.
- <sup>l</sup> O download para o Excel com formatação de tabela aprimorada não é compatível por meio da API.
- · Imagens em células de tabela não são incluídas.
- Minigráficos nas células da tabela não estão incluídos.
- · Indicadores em células de tabela não são incluídos.
- Os seguintes modos de formatação de número não têm suporte:
	- Automático
	- Duração
	- Personalizado
- A localidade não tem suporte em alguns casos. Por exemplo, o Excel usa delimitadores definidos no PC local, e esses não podem ser substituídos.
- Se um alinhamento específico for definido para uma coluna, o título herdará isso no arquivo de exportação do Excel baixado.
- Campos duplos que têm ambos qText e qNum sem formatação são exportados como números.
- A data de início em Olik Sense e Excel é diferente.
- <sup>l</sup> Textos da direita para a esquerda (RTL) não são incluídos no download.
- A opacidade da cor de preenchimento da célula não está incluída no download.
- <span id="page-55-0"></span><sup>l</sup> A cor definida por meio de classes CSS em temas personalizados não está incluída no download.

### 4.2 Baixando uma pasta

No Qlik Sense, você pode baixar uma pasta inteira como um arquivo PDF.

As pastas baixadas como PDF nunca excederão o tamanho e a orientação do papel selecionados. Se uma pasta não puder caber em uma página PDF, ela será redimensionada. Pastas estendidas e de tamanho personalizado podem ter uma saída de qualidade PDF inferior se a pasta for muito grande para ser exibida claramente em uma única página PDF.

<span id="page-55-1"></span>O processo de download será diferente se você estiver usando um dispositivo de tela sensível ao toque.

### Sobre proporção da imagem

Existem duas opções de proporção de imagem:

### Manter o tamanho atual

- <sup>l</sup> Toda a pasta é dimensionada para caber no formato e na orientação da página PDF escolhidos.
- As proporções dos gráficos permanecem iguais às exibidas na janela do navegador. Isso significa que as visualizações podem ser cortadas.
- A pasta será alinhada à direita na página.
- <sup>l</sup> A resolução é afetada pelo tamanho da janela do navegador. Um PDF impresso a partir de uma janela do navegador maior que o formato de página escolhido pode parecer granulado, porque o número de pixels impressos é menor que o original.

### Ajustar à página

- <sup>l</sup> Toda a pasta é dimensionada para caber no formato e na orientação da página PDF escolhidos.
- <sup>l</sup> As proporções do gráfico são alteradas para preencher a página. A proporção da imagem será alterada de acordo. Pode haver mais espaço em torno dos gráficos para fazer a página parecer cheia.
- <span id="page-56-0"></span><sup>l</sup> A pasta será alinhada à direita na página.

### Baixando pastas

Faça o seguinte:

- 1. Abra a pasta que você deseja baixar.
- 2. Clique no botão de navegação na barra de ferramentas ( ) e selecione **Baixar pasta como PDF**. Surge a caixa de diálogo **PDF setting**.
- 3. Use o menu **Tamanho do papel** para selecionar as dimensões da página.
- 4. Em **Resolução (pontos por polegada)**, use **+** ou **-** para aumentar ou diminuir a resolução de acordo. Você também pode digitar um valor exato. O valor mínimo é 72 DPI, o máximo é 300 DPI.
- 5. Escolha a **Orientation** selecionando **Portrait** ou **Landscape**.
- 6. Em **Opções de proporção da imagem**, você pode selecionar:
	- <sup>l</sup> **Manter o tamanho atual**
	- <sup>l</sup> **Ajustar à página**
- <span id="page-56-1"></span>7. Clique em **Exportar** para iniciar a criação da imagem.

### Limitações

- <sup>l</sup> Tabelas dinâmicas são baixadas como não expandidas. Expansões parciais ou exibição completa não são mantidas.
- <sup>l</sup> Extensões de terceiros, painéis de filtro e botões de ação são baixados como imagens em branco.
- <sup>l</sup> Extensões de visualização (objetos personalizados) não podem ser baixadas como PDFs. Podem ser baixadas como imagens.
- Objetos de exibição dinâmica não são compatíveis
- <sup>l</sup> Não há visualização no diálogo **Baixar** se o navegador não tiver um plug-in de visualizador de PDF instalado.
- Quando você baixa uma pasta de um aplicativo com um tema personalizado aplicado, o tema é aplicado apenas às visualizações. A estilização da pasta, como a cor de fundo, não será aplicada no PDF baixado.
- <sup>l</sup> Pastas estendidas e de tamanho personalizado podem ter uma saída de qualidade PDF inferior se a pasta for muito grande para ser exibida claramente em uma única página PDF.
- Ao usar uma fonte personalizada no seu aplicativo, presume-se que você tenha a licença necessária para usá-la na saída do Qlik Sense. Para garantir que suas fontes sejam licenciadas, use as diversas fontes de código aberto disponíveis no Qlik Sense para estilizar o conteúdo do aplicativo. Se você tiver as licenças necessárias para uma fonte que não está disponível nos temas padrão do Qlik Sense, consulte Criar temas com fontes [personalizadas](/en-US/sense-developer/Subsystems/Extensions/Content/Sense_Extensions/CustomThemes/custom-themes-fontfamily-examples.htm) para saber como adicionar a fonte a um tema personalizado.
- Ouando caracteres sem suporte na fonte selecionada forem usados no conteúdo do aplicativo, eles serão renderizados na saída com uma fonte na qual têm suporte. Um comportamento diferente poderá ser observado se uma fonte personalizada for usada.
- <span id="page-57-0"></span>• Se você usar um tema personalizado no seu aplicativo para definir o uso de fontes (por exemplo, adicionar um arquivo de fonte diretamente ao tema), as fontes renderizadas no conteúdo exportado do aplicativo talvez não sejam as mesmas usadas no seu aplicativo.

# 4.3 Baixando uma visualização

<span id="page-57-1"></span>Você pode baixar visualizações como imagens ou arquivos PDF.

### Baixando visualizações de dispositivos de desktop

### Baixar como uma imagem

Faça o seguinte:

- 1. Clique em \*\*\* no canto superior direito da visualização ou clique com o botão direito na visualização.
- 2. No menu de opções, selecione **Baixar como...** > **Imagem**. O diálogo **Configurações da imagem** é exibido.
- 3. Selecione para manter a opção **Current** ou para alterá-la usando a opção **Custom**.
	- <sup>l</sup> Ao selecionar **Current**, são mostradas a largura e a altura do gráfico original e da resolução da tela em dpi. Você pode selecionar o formato de saída .png e.jpeg usando o menu suspenso **Tipo de arquivo**.
	- <sup>l</sup> Você pode personalizar as dimensões e a resolução das imagens exportadas clicando em **Custom:**

Para definir uma nova largura ou a altura da imagem, clique em **+** ou **-** para aumentar ou diminuir a largura ou a altura conforme necessário. Você também pode digitar um valor exato. O valor mínimo é de 8 pixels, o máximo é de 2.000 pixels.

Para definir a resolução da imagem, clique em **+** ou **-** dos lados de **Resolução (pontos por polegada)** para aumentar ou diminuir a resolução de acordo. Você também pode digitar um valor exato. O valor mínimo é 72 dpi, o máximo é 300 dpi.

4. Clique em **Exportar** para iniciar a criação da imagem.

#### Prática recomendada

Aqui estão algumas dicas para ajudar você a baixar uma visualização como uma imagem.

- O tamanho máximo de uma imagem que pode ser exportada é de 2.000 por 2.000 pixels. Se a exportação resultar em uma imagem maior, você deverá reduzir seu tamanho em **Personalizado**.
- <sup>l</sup> Se quiser manter a proporção da imagem, você deverá alterar **Largura (pixels)** e **Altura (pixels)** adequadamente.
- Se você aumentar a resolução da imagem, precisará aumentar a largura e a altura na mesma escala para manter o tamanho da imagem.

### Baixar como PDF

- 1. No menu, selecione **Baixar como...** e **PDF**. Surge a caixa de diálogo **PDF settings**.
- 2. Selecione o **Paper size** rolando o menu suspenso e clique no tipo selecionado.
- 3. Você pode aumentar ou reduzir a **Resolução (pontos por polegada)** clicando em **+** ou **-**. Você também pode digitar um valor exato. O valor mínimo é 72 dpi, o máximo é 300 dpi.
- 4. Escolha a **Orientation** selecionando o botão **Portrait** ou **Landscape**.
- 5. Nas **Opções de proporção da imagem** você pode selecionar:
	- <sup>l</sup> **Manter o tamanho atual** para inserir a visualização no PDF sem alterar seu tamanho. Se o PDF resultante for menor que a visualização, ele será recortado.
	- <sup>l</sup> **Ajustar à página, sem manter proporção da imagem** mudará a altura e a largura da visualização para cobrir a página inteira. A proporção da imagem será alterada de acordo.
- 6. Clique em **Exportar** para iniciar a criação da imagem.

<span id="page-58-0"></span>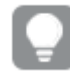

*Para criar uma cópia em papel da visualização, você pode imprimir o arquivo PDF.*

### Baixando visualizações em dispositivos móveis

Você também pode baixar visualizações do seu dispositivo móvel.

*Em dispositivos Android, o download de uma visualização é iniciado em uma nova guia. Se o servidor não tiver um certificado confiável, você verá um aviso de segurança em vez de um prompt de download. Na exportação a partir de dispositivos móveis, a exportação para PDF é a opção padrão.*

### Baixar como PDF

Ao baixar de dispositivos móveis, o formato PDF é a opção padrão.

Faça o seguinte:

- 1. Toque na visualização que você deseja baixar para ampliá-la.
- 2. Clique em  $\equiv$  e selecione **Export**. Marque a opção padrão **PDF** no menu suspenso **Selecionar tipo de arquivo**.
- 3. Selecione o **Paper size** rolando o menu suspenso e clique no tipo selecionado.
- 4. Escolha a **Orientation** selecionando **Portrait** ou **Landscape**.
- 5. Clique em **Export** para iniciar a criação do PDF.
- 6. Para baixar o PDF, clique no link **Clique aqui para fazer o download do arquivo PDF**.

#### Baixar como uma imagem

- 1. Toque na visualização que você deseja baixar para ampliá-la.
- 2. Clique em  $\equiv$  e selecione **Export**.
- 3. Abra o menu suspenso **Selecionar tipo de arquivo** e clique em **PNG** ou em **JPEG** para selecionar o formato de imagem desejado.
- 4. Clique em **Exportar** para iniciar a criação da imagem.
- <span id="page-59-0"></span>5. Para baixar a imagem, clique no link **Clique aqui para fazer o download do arquivo de imagem**.

### Limitações

- <sup>l</sup> Somente a parte visível da visualização será baixada. Por exemplo, se você baixar uma tabela que tenha barras de rolagem, não obterá a tabela inteira. Você obterá uma imagem que mostra as barras de rolagem e a área da janela que especificam.
- Os seguintes tipos de objetos não podem ser baixados:
	- · Painéis de filtro
	- Títulos de pasta
- <sup>l</sup> Você poderá baixar uma extensão de visualização (objeto personalizado) se a extensão de visualização e as regras de segurança de sua instalação estiverem definidas para permiti-lo.
- <sup>l</sup> Ao usar uma fonte personalizada no seu aplicativo, presume-se que você tenha a licença necessária para usá-la na saída do Qlik Sense. Para garantir que suas fontes sejam licenciadas, use as diversas fontes de código aberto disponíveis no Qlik Sense para estilizar o conteúdo do aplicativo. Se você tiver as licenças necessárias para uma fonte que não está disponível nos temas padrão do Qlik Sense, consulte Criar temas com fontes [personalizadas](/en-US/sense-developer/Subsystems/Extensions/Content/Sense_Extensions/CustomThemes/custom-themes-fontfamily-examples.htm) para saber como adicionar a fonte a um tema personalizado.
- Se você usar um tema personalizado no seu aplicativo para definir o uso de fontes (por exemplo, adicionar um arquivo de fonte diretamente ao tema), as fontes renderizadas no conteúdo exportado do aplicativo talvez não sejam as mesmas usadas no seu aplicativo.
- <span id="page-59-1"></span>• Quando caracteres sem suporte na fonte selecionada forem usados no conteúdo do aplicativo, eles serão renderizados na saída com uma fonte na qual têm suporte. Um comportamento diferente poderá ser observado se uma fonte personalizada for usada.

# 4.4 Baixando uma história

É possível baixar uma história como uma apresentação do PowerPoint ou como um arquivo do PDF. A história será exportada com os estados de seleção usados para criar a história. Quaisquer seleções aplicadas durante a reprodução da história são ignoradas.

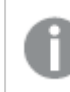

*Este recurso não está disponível em dispositivos móveis.*

### <span id="page-59-2"></span>Baixando como uma apresentação do PowerPoint

Você pode criar uma apresentação do PowerPoint a partir de uma história usando o recurso de narrativa de dados.

- 1. Abra a história que você deseja baixar.
- 2. Clique em<sup>\*\*\*</sup> e selecione **Baixar história para PowerPoint**. Surge a caixa de diálogo **PowerPoint settings**.
- 3. Se quiser alterar o **Tamanho do slide** e a **Resolução (pontos por polegada)** padrão, faça seleções nas duas listas suspensas.
- 4. A linha inferior do diálogo mostra o resultado das configurações.
- 5. Clique em **Exportar**. Quando a apresentação do PowerPoint estiver pronta, aparecerá um link no diálogo.
- 6. Clique no link. O download da apresentação será feito na localização de downloads padrão do seu navegador.
- 7. Clique em **Cancelar** para fechar o diálogo.

### Tamanhos de slide do PowerPoint pré-configurados

Por padrão, a apresentação exportada terá um tamanho de slide de 960 por 540 pixels com uma razão de aspecto widescreen de 16:9 e uma resolução de 220 dpi (pontos por polegada).

Você pode escolher entre três tamanhos de slide e razões de aspecto pré-configurados para seus slides do PowerPoint. Uma opção personalizada também está disponível. Esses são os tamanhos de slide préconfigurados:

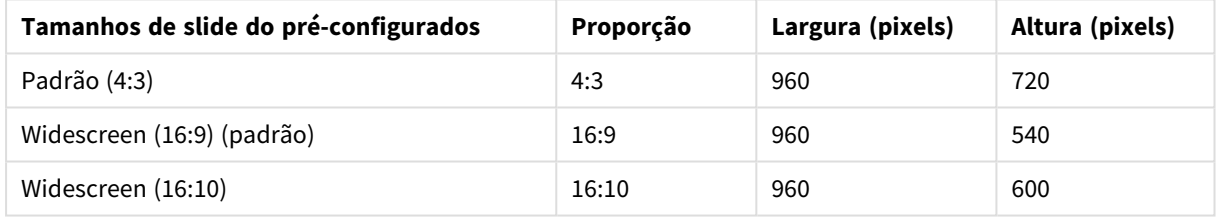

#### Tamanho de slide do PowerPoint pré-configurado

Há três resoluções disponíveis: 220, 150 e 96 dpi.

### Definindo altura e largura personalizada do slide

Você pode definir as dimensões dos slides exportados como valores diferentes dos pré-configurados, selecionando **Personalizar** no menu suspenso **Tamanho do slide** na caixa de diálogo **Configurações do PowerPoint**. Ao fazer isso, a caixa de diálogo muda para permitir que você defina a largura e a altura do slide em pixels.

Faça o seguinte:

<sup>l</sup> Clique em **+** ou em **-** para aumentar ou diminuir a largura ou a altura do slide. Você também pode digitar um valor exato diretamente no campo.

*Para preservar a razão de aspecto, certifique-se de ajustar Width (pixels) e Height (pixels), proporcionalmente.*

### <span id="page-61-0"></span>Baixando como PDF

Você pode baixar uma história como um PDF, usando o recurso de dados contadores de história.

Faça o seguinte:

- 1. Abra a história que você deseja baixar.
- 2. Clique em \*\*\* e selecione Baixar história como PDF. Surge a caixa de diálogo **PDF setting**.
- 3. Se quiser alterar o **Tamanho do papel** padrão, faça seleções nas duas listas suspensas.
- 4. Para definir a resolução de uma nova imagem, clique em **+** ou **-** para **Resolução (pontos por polegada)** para aumentar ou diminuir a resolução adequadamente. Você também pode digitar um valor exato. O valor mínimo é 72 dpi, e o máximo é 300 dpi.
- 5. Escolha a **Orientação**, clicando em **Retrato** ou **Paisagem**.
- 6. Nas **Opções de proporção da imagem**, você pode selecionar:
	- <sup>l</sup> **Manter o tamanho atual** para inserir a visualização no PDF sem alterar seu tamanho. Se o PDF resultante for menor que a visualização, ele será recortado.
	- <sup>l</sup> **Ajustar à página** mudará a altura e a largura da visualização para cobrir a página inteira. A proporção da imagem será alterada de acordo.
- 7. A linha inferior do diálogo mostra o resultado das configurações.
- 8. Clique em **Exportar**.

Quando a apresentação do PDF estiver pronta, surgirá um link no diálogo.

- 9. Para fazer download do PDF, clique no link **Clique aqui para fazer o download do arquivo PDF**. O download da apresentação será feito na localização de downloads padrão do seu navegador.
- <span id="page-61-1"></span>10. Clique em **Cancel** para fechar a caixa de diálogo.

# Limitações

Várias das limitações de exportação de histórias estão listadas abaixo:

- Ao usar uma fonte personalizada no seu aplicativo, presume-se que você tenha a licença necessária para usá-la na saída do Qlik Sense. Para garantir que suas fontes sejam licenciadas, use as diversas fontes de código aberto disponíveis no Qlik Sense para estilizar o conteúdo do aplicativo. Se você tiver as licenças necessárias para uma fonte que não está disponível nos temas padrão do Qlik Sense, consulte Criar temas com fontes [personalizadas](/en-US/sense-developer/Subsystems/Extensions/Content/Sense_Extensions/CustomThemes/custom-themes-fontfamily-examples.htm) para saber como adicionar a fonte a um tema personalizado.
- Quando caracteres sem suporte na fonte selecionada são usados no conteúdo incorporado do aplicativo (não nos elementos do texto da história), esses caracteres serão renderizados no arquivo PowerPoint ou PDF com uma fonte com a qual são compatíveis. Um comportamento diferente poderá ser observado se uma fonte personalizada for usada.
- Se você usar um tema personalizado no seu aplicativo para definir o uso de fontes (por exemplo, adicionar um arquivo de fonte diretamente ao tema), as fontes renderizadas no conteúdo exportado do aplicativo talvez não sejam as mesmas usadas no seu aplicativo.

# <span id="page-62-0"></span>4.5 Solução de problemas - Download

Esta seção descreve os problemas que podem ocorrer durante a exportação de dados ou histórias no Qlik Sense.

### <span id="page-62-1"></span>Usuários anônimos não podem baixar dados de aplicativos

Quero permitir que usuários anônimos baixem dados, por exemplo, baixar como imagem/pdf/dados para visualizações.

#### **Possível causa**

Não existe uma regra de segurança que conceda a usuários anônimos o direito de baixar dados.

#### **Ação proposta**

Você pode habilitar o download de dados para usuários anônimos criando uma cópia da regra de segurança ExportAppData e modificando essa cópia para ter apenas resource.HasPrivilege("read") em **Condições**. Para obter mais informações, consulte Regras de [segurança](/en-US/sense-admin/Subsystems/DeployAdministerQSE/Content/Sense_DeployAdminister/QSEoW/Administer_QSEoW/Managing_QSEoW/preinstalled-QMC-security-rules.htm) instaladas no Qlik Sense.

### <span id="page-62-2"></span>Não consigo baixar uma visualização como uma imagem

Tentei baixar uma visualização como uma imagem, mas o download falhou.

#### **Possível causa**

A visualização que você deseja baixar é muito grande. O tamanho máximo para uma imagem baixada é de 2.000 por 2.000 pixels.

#### **Ação proposta**

<span id="page-62-3"></span>Na caixa de diálogo **Configurações de imagem**, ao baixar, escolha o botão **Personalizado** e defina o tamanho da imagem como 2.000 por 2.000 pixels.

### Existem caracteres em branco em meus arquivos PDF

Existem caracteres em branco em meus arquivos PDF que foram criados pelo download de histórias com rótulos em japonês, coreano, chinês simplificado ou chinês tradicional.

#### **Possível causa**

Para baixar uma história nesses idiomas, é necessário possuir a fonte adequada ou, caso contrário, será usada a fonte padrão, Times New Roman. Times New Roman não é compatível com japonês, coreano, chinês simplificado ou chinês tradicional.

Isso se aplica ao texto no título ou em objetos parágrafo na história. Não se aplica a visualizações incorporadas.

Caso ja, ja-JP, ko, ko-KR, zh-CN, zh-TW forem declaradas na configuração CollationLocale do aplicativo no editor de carregamento de dados, o recurso de download usará a primeira fonte disponível nas seguintes listas ordenadas para gerar o PDF:

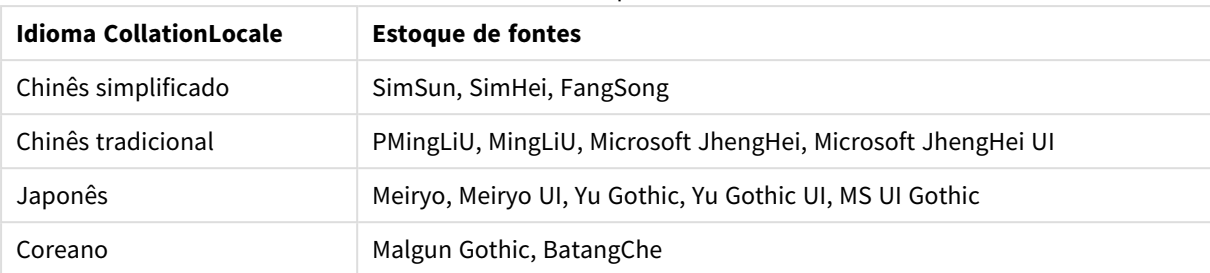

#### Fontes disponíveis

Caso nenhuma fonte da lista acima seja encontrada, os caracteres em sua história que precisem de fontes em chinês, coreano ou japonês não serão impressos. Haverá apenas um espaço em branco.

#### **Ação proposta**

Instale uma das fontes usadas para baixar o PDF para o idioma que você está usando. Não foi possível escolher a fonte porque o sistema usará apenas aquelas na tabela na ordem especificada.

Certifique-se de usar rótulos no mesmo idioma definido por você em CollationLocale. Se eles forem diferentes, apenas os caracteres comuns serão renderizados corretamente no relatório criado.

<span id="page-63-0"></span>Idiomas da direita para a esquerda, como árabe ou hebraico, no momento, não são compatíveis com rótulos.

# Baixei uma pasta, mas as tabelas de exibição de dados retornaram para visualizações

Baixei uma pasta inteira, mas todas as visualizações que eu tinha transformado em tabelas de dados voltaram a ser as visualizações originais.

#### **Possível causa**

A exibição de dados de uma visualização não pode ser baixada.

#### **Ação proposta**

Baixe os dados para cada visualização usando a opção Baixar como dados.